# **Dell 27 gaming-skjerm S2721DGFA** Brukerveiledning

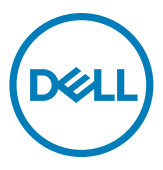

- **MERKNAD: En MERKNAD angir viktig informasjon som hjelper deg med å bruke datamaskinen.**
- **FORSIKTIG: FORSIKTIG indikerer at det kan komme skade på maskinvare eller tap av data hvis instruksjonene ikke følges.**
- **ADVARSEL: ADVARSEL indikerer at det kan være fare for skade på eiendom, personskade eller død.**

**Copyright © 2020 Dell Inc. eller datterselskaper. Med enerett.** Dell, EMC og andre varemerker er varemerker for Dell Inc. eller datterselskaper. Andre varemerker kan være varemerker for sine respektive eiere.

2020 – 11

# **Innhold**

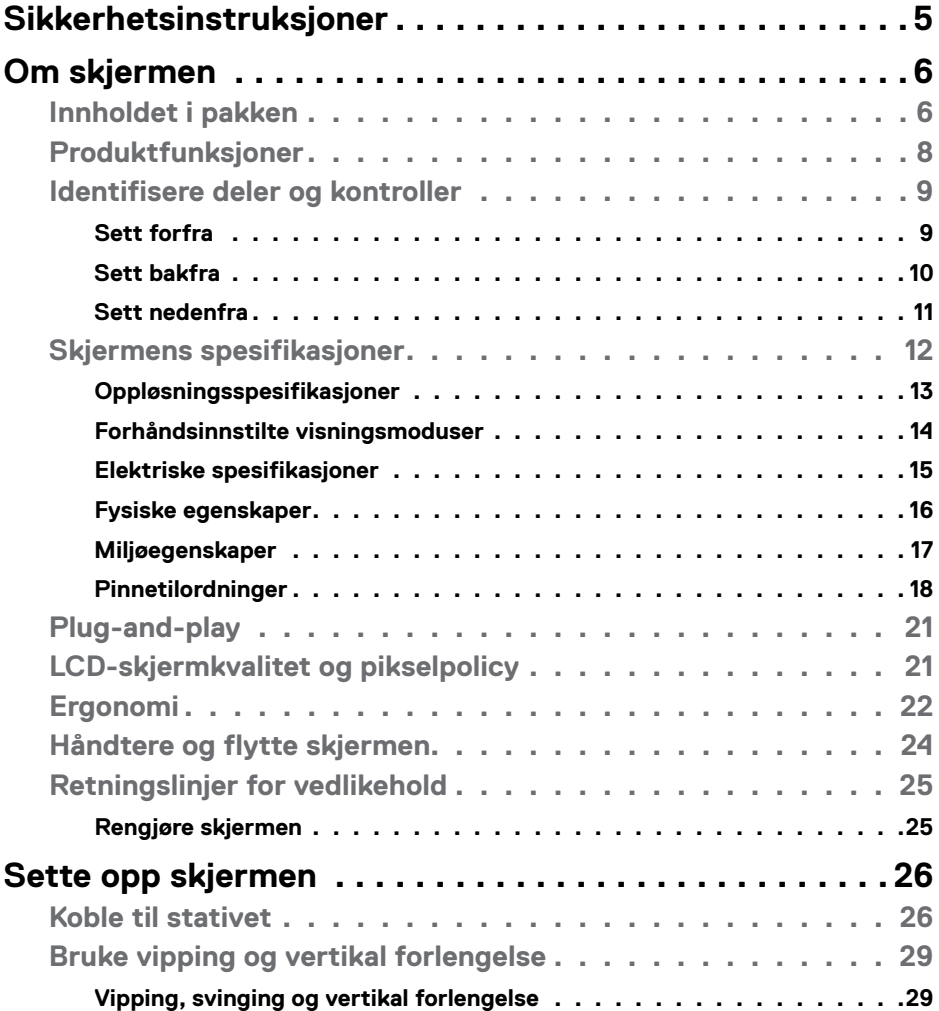

 $(\overline{DCL}$ 

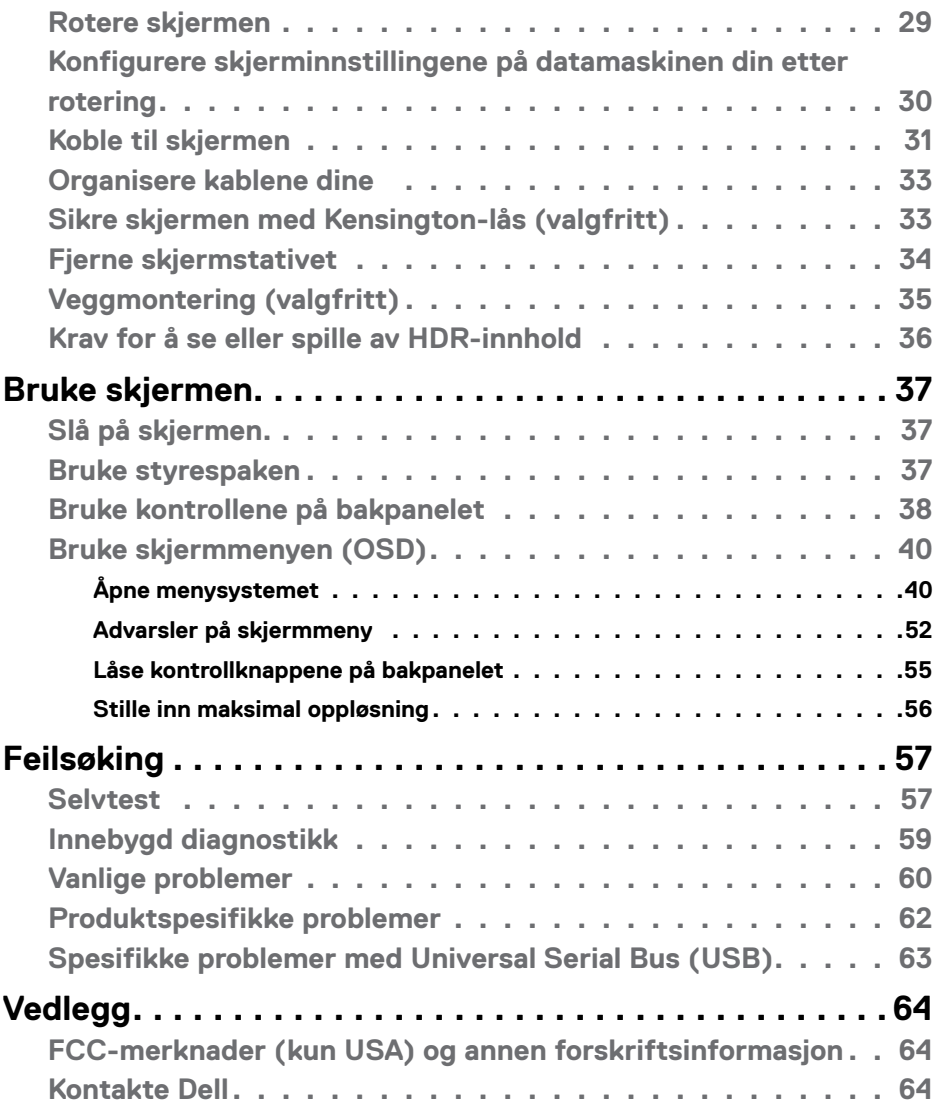

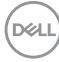

### <span id="page-4-1"></span><span id="page-4-0"></span>**Sikkerhetsinstruksjoner**

- **ADVARSEL: Hvis det brukes andre kontroller, justeringer eller prosedyrer enn de som står spesifisert i denne dokumentasjonen, kan det føre til eksponering for støt, elektriske farer og/eller mekaniske farer.**
	- Plasser skjermen på en solid overflate, og håndter den forsiktig. Skjermen er skjør og kan bli skadet hvis den blir mistet eller slått skarpt.
	- Sørg alltid for at skjermens elektriske klassifisering fungerer strømstyrken som gjelder der du er.
	- Hold skjermen i romtemperatur. Hvis det er for kaldt eller varmt, kan det ha en negativ innvirkning på skjermens flytende krystall.
	- Ikke utsett skjermen for kraftig vibrasjon eller sterke støt. For eksempel må du ikke plassere skjermen inne i et bagasjerom.
	- Trekk ut skjermen når den skal stå ubrukt i lengre tid.
	- For å unngå elektrisk støt må du ikke prøve å fjerne dekselet eller berøre innsiden av skjermen.

Du finner informasjon om sikkerhetsinstruksjoner i Informasjon om sikkerhet, miljø og forskrifter.

**D**&LI

# <span id="page-5-0"></span>**Om skjermen**

### **Innholdet i pakken**

Skjermen leveres med komponentene vist i tabellen nedenfor. Hvis det mangler noen del, kontakter du Dell. Du finner mer informasjon under **[Kontakt Dell](#page-63-1)**.

#### **MERKNAD: Noen deler kan være tilleggsutstyr som ikke følger med skjermen. Noen funksjoner er kanskje ikke tilgjengelige i noen land.**

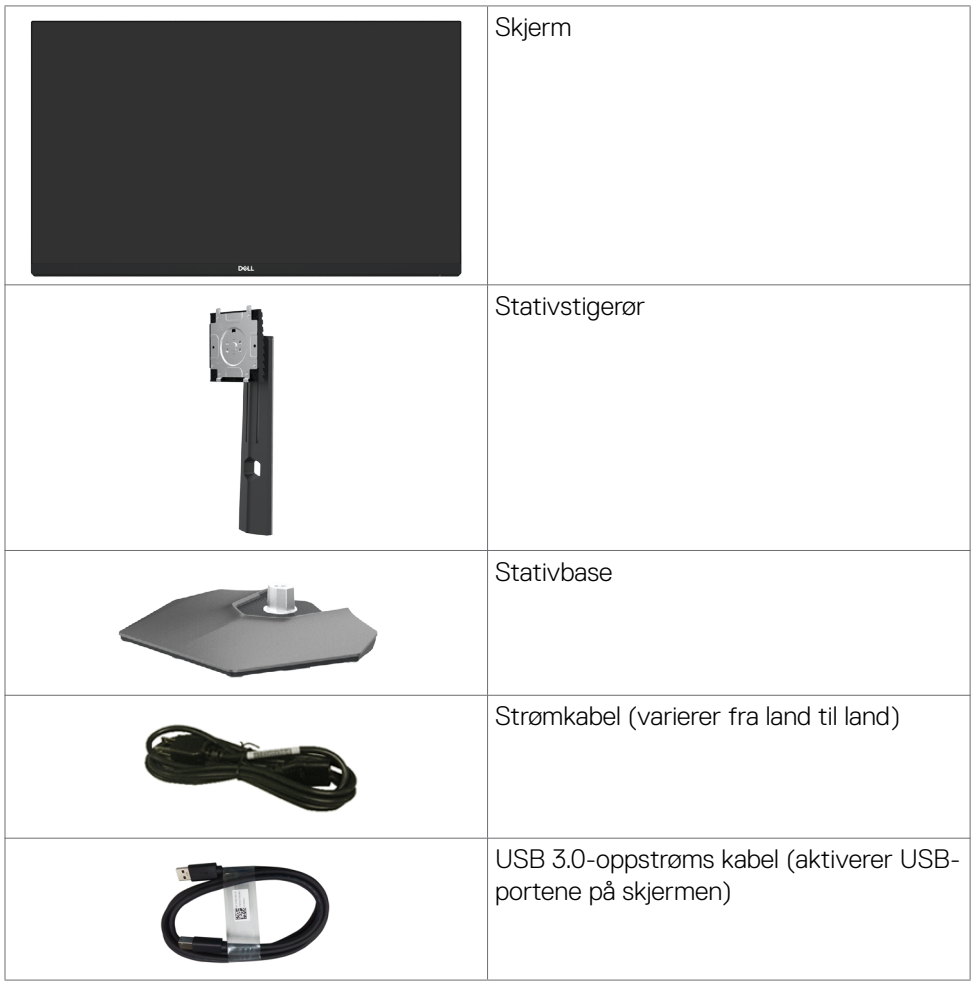

**D**&LI

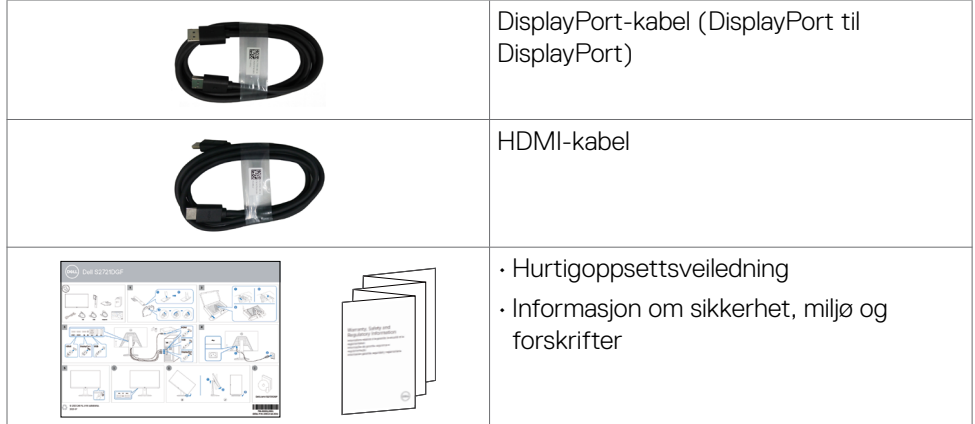

 $(1)$ 

### <span id="page-7-0"></span>**Produktfunksjoner**

Skjermen **Dell S2721DGFA** har en aktiv matrise, tynnfilmtransistor (TFT), flytende krystallskjerm (LCD) og LED-bakgrunnsbelysning. Skjermens funksjoner inkluderer:

- 68,47 cm (27 tommer) synlig område (målt diagonalt) 2560 x 1440 (16:9) oppløsning, pluss fullskjermstøtte for lavere oppløsninger.
- Brede synsvinkler med 98 % DCI-P3 fargespekter.
- Justeringsfunksjoner for helling, svinging, vipping og vertikal forlengelse.
- Avtakbart sokkelstativ og Video Electronics Standards Association (VESA™) 100 mm monteringshull for fleksible monteringsløsninger.
- Den ultratynne rammen minimerer mellomrommet mellom rammen ved bruk av flere skjermer, noe som gjør det lettere å sette opp med en elegant seeropplevelse.
- Omfattende digitale tilkoblinger med DP hjelper til med å gjøre skjermen klar for fremtiden.
- Plug and Play-funksjonalitet, hvis det støttes av datasystemet
- Man kan justere via skjermmenyer på flere språk for enkelt oppsett og optimalisering av skjermen
- Spillforbedrede funksjoner som Timer (Tidtaker), Frame Rate Counter (Bildefrekvenstelling) og Dark Stabilizer (Mørk stabilisering) i tillegg til forbedrede spillmoduser som FPS (Skytespill), MOBA/RTS (Strategispill), SPORTS (Sport) eller RPG (Rollespill) og 3 ekstra spillmoduser for å passe dine preferanser.
- Strøm- og skjermmenyknappene låses.
- Kabellåsespor.
- ≤ 0,3 W i ventemodus.
- NVIDIA® G-SYNC®-kompatibel sertifisering og AMD FreeSync™ Premium Proteknologi minimerer grafiske forvrengninger som skjermrivning og hakking for jevnere, flytende, spilling med lite forsinkelse. Premium panelbytte gir trygghet.
- Optimaliser øyekomforten med en flimmerfri skjerm og ComfortView-funksjonen, som reduserer blått lys.

**ADVARSEL: De mulige langtidseffektene av blått lys fra skjermen kan innebære skade på øynene, inkludert tretthet i øynene eller belastning på øyet. ComfortView Plus-funksjonen er laget for å redusere mengden blått lys som sendes ut fra skjermen for å optimalisere øyekomforten.**

**D**&LI

### <span id="page-8-0"></span>**Identifisere deler og kontroller**

#### **Sett forfra**

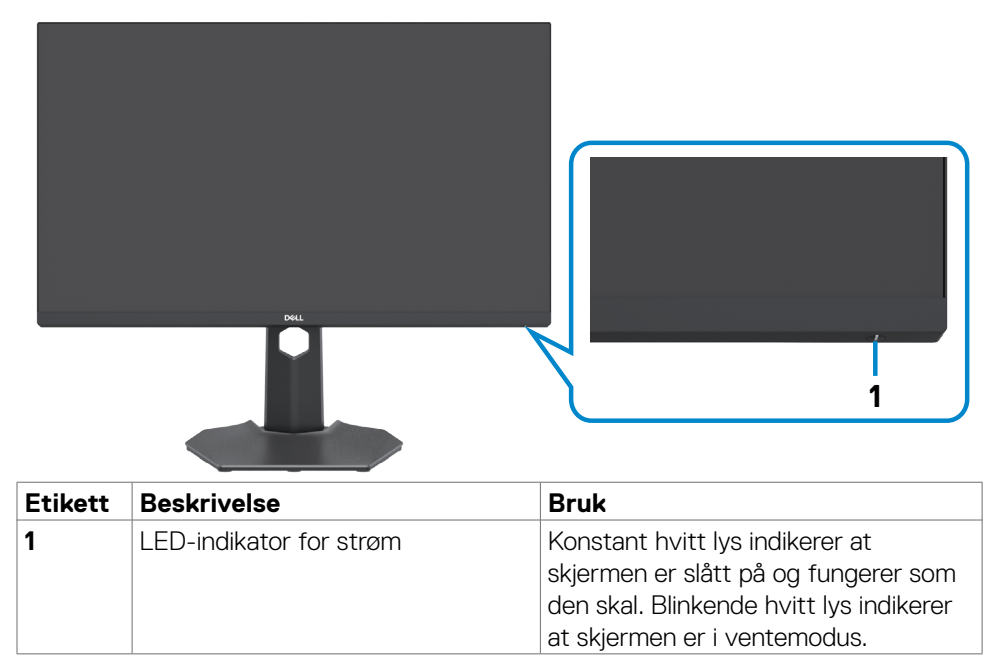

DELL

#### <span id="page-9-0"></span>**Sett bakfra**

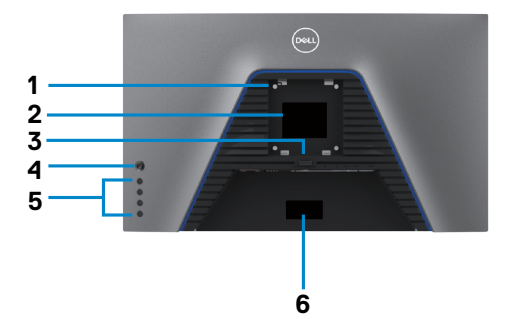

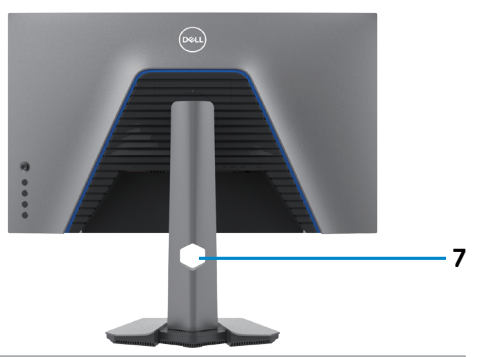

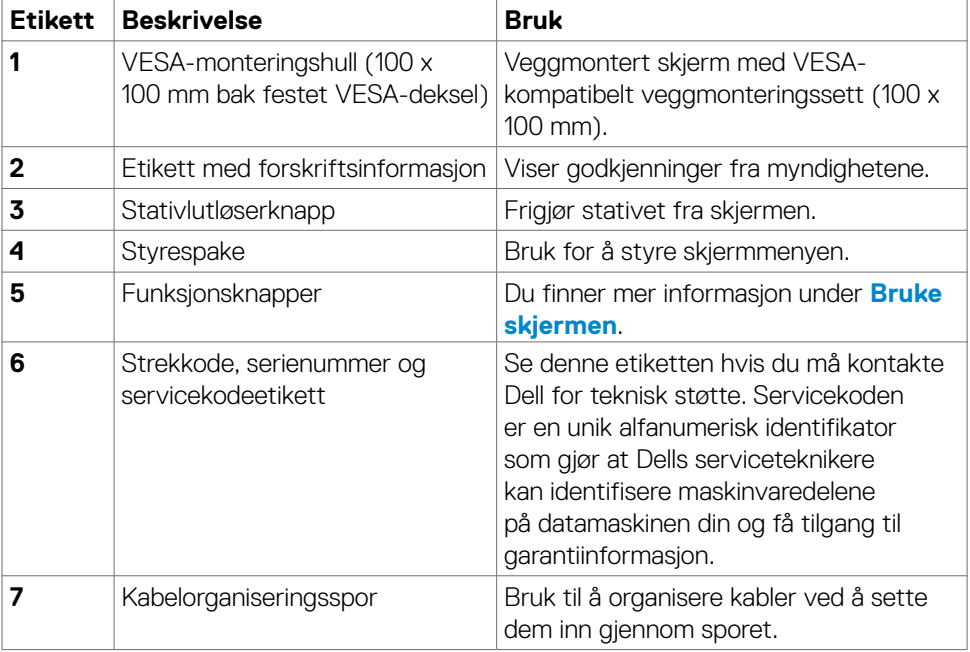

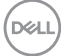

#### <span id="page-10-0"></span>**Sett nedenfra**

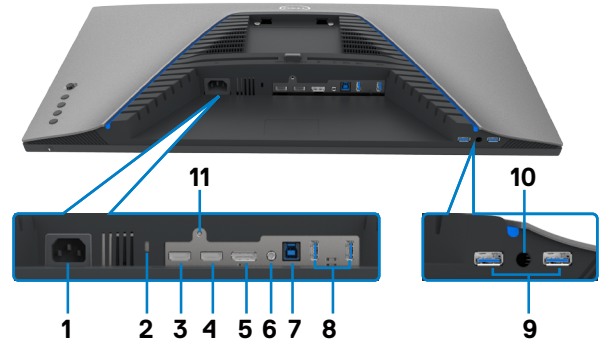

<span id="page-10-1"></span>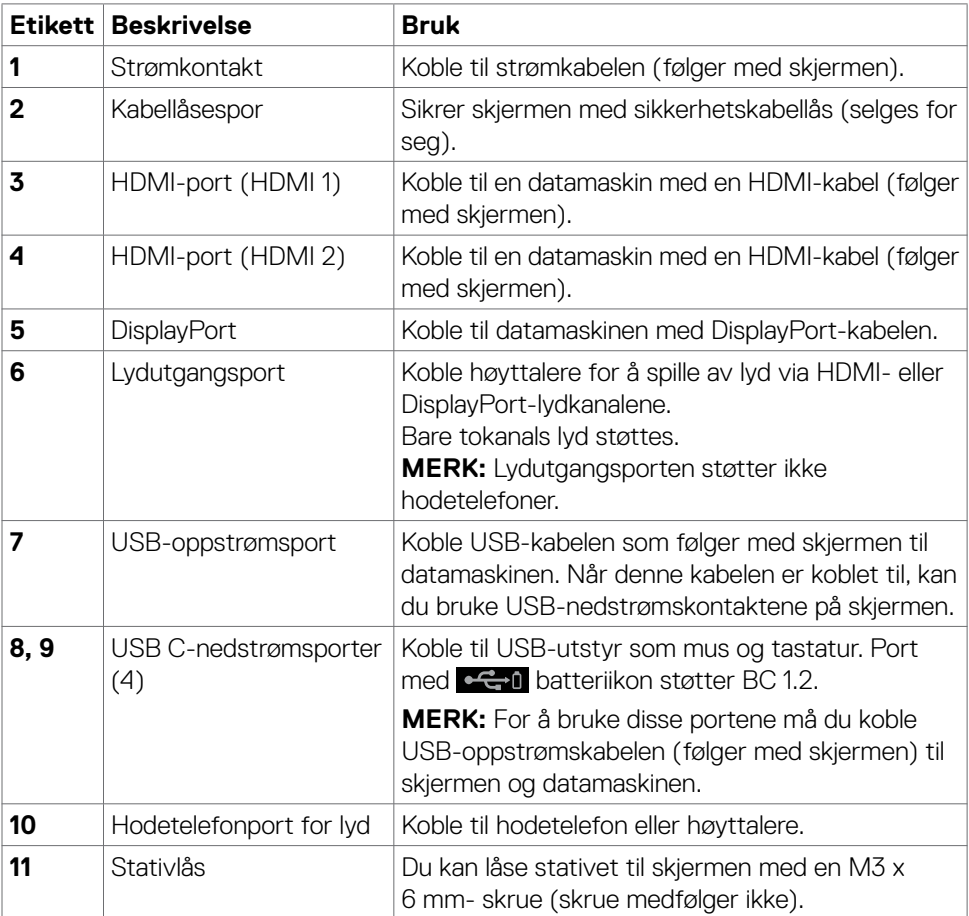

(dell

### <span id="page-11-1"></span><span id="page-11-0"></span>**Skjermens spesifikasjoner**

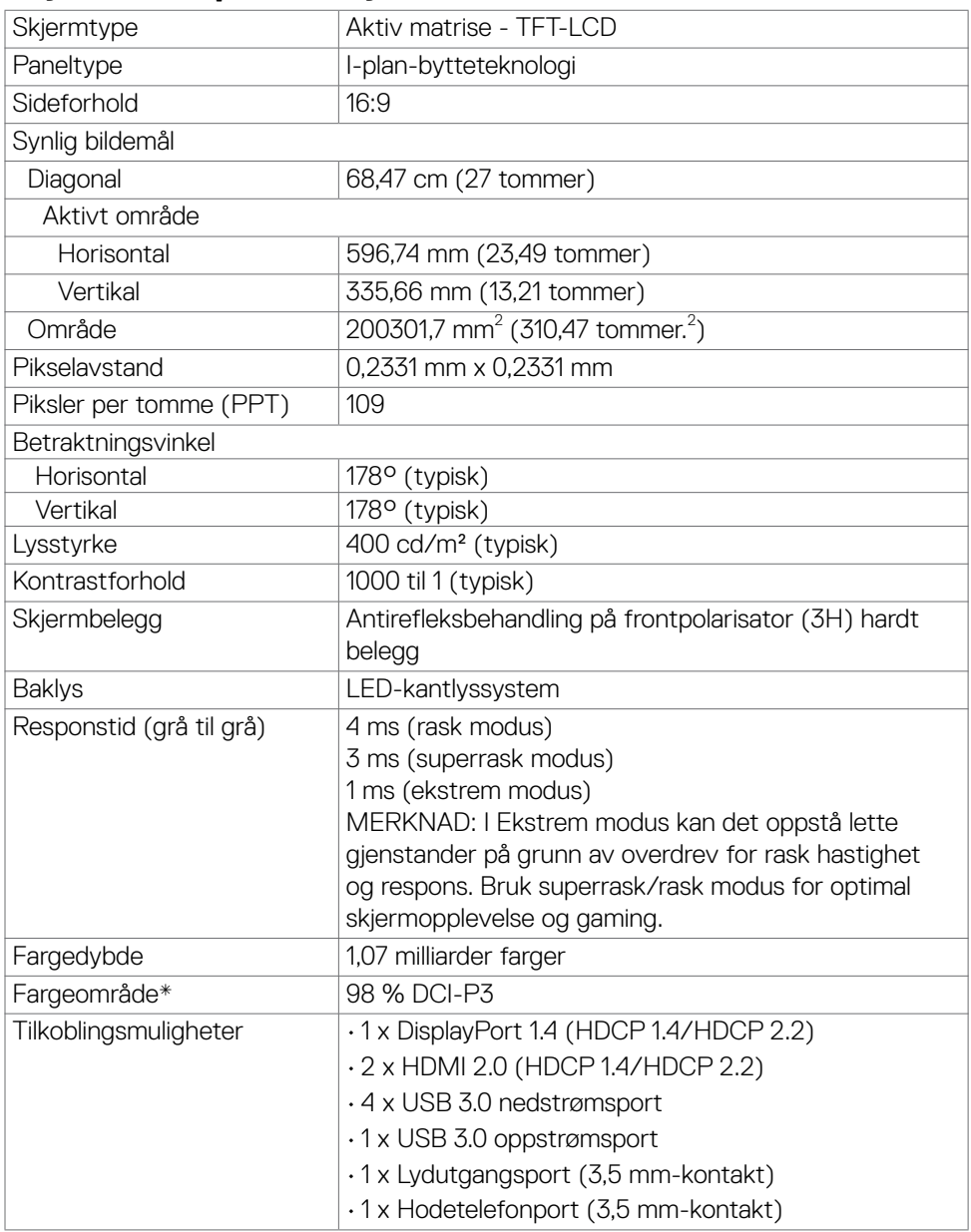

 $(\overline{DCL}$ 

<span id="page-12-0"></span>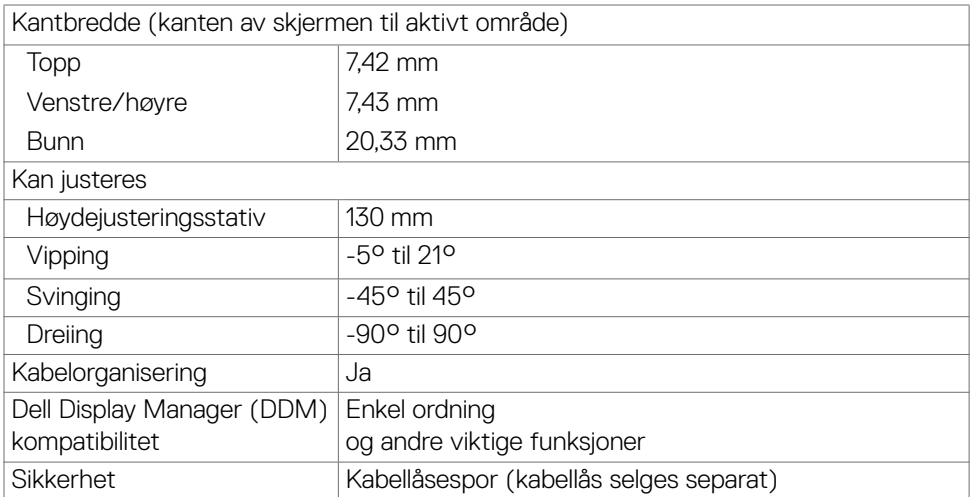

\* Bare på panelets originaloppløsning, under forhåndsinnstilt tilpasset modus.

#### **Oppløsningsspesifikasjoner**

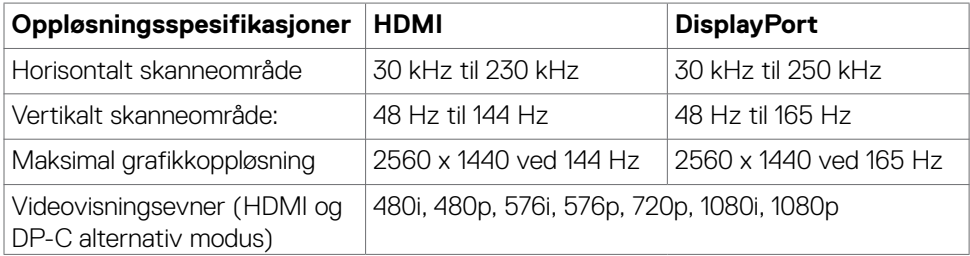

DELI

#### <span id="page-13-0"></span>**Forhåndsinnstilte visningsmoduser**

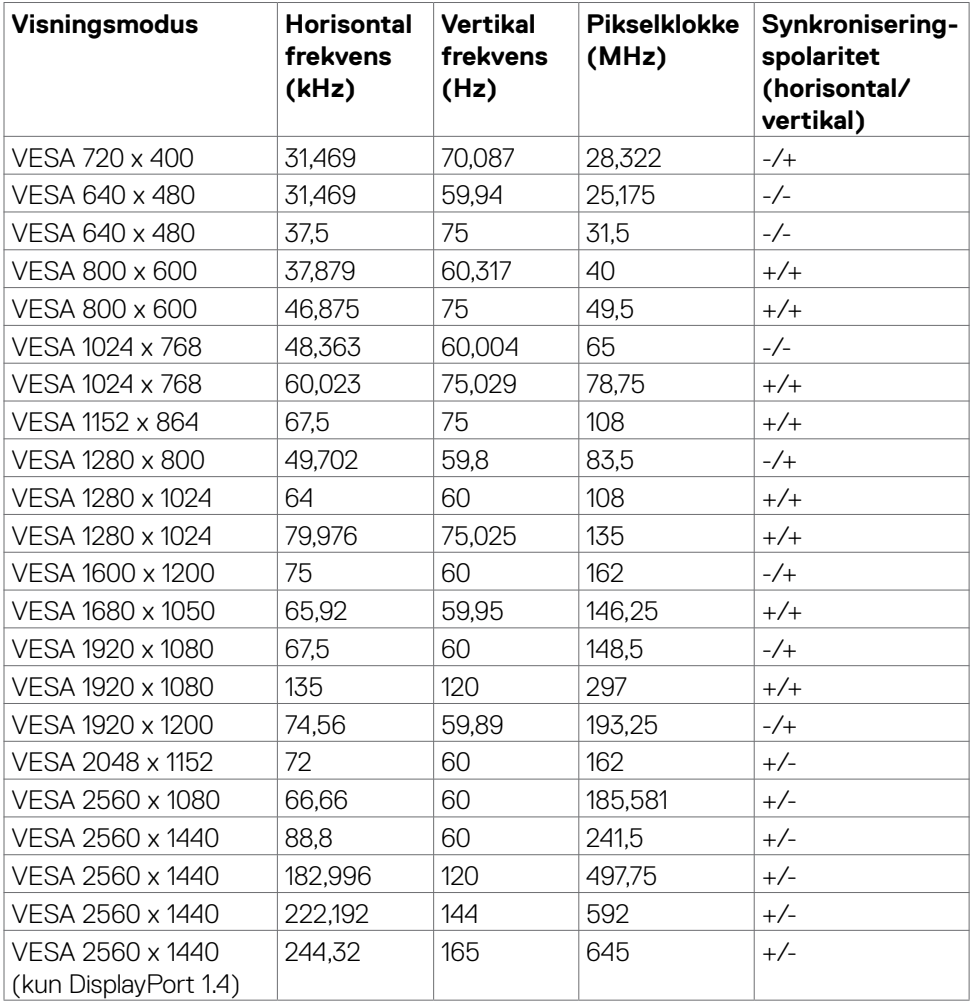

 $(\sim$ LL)

#### <span id="page-14-0"></span>**Elektriske spesifikasjoner**

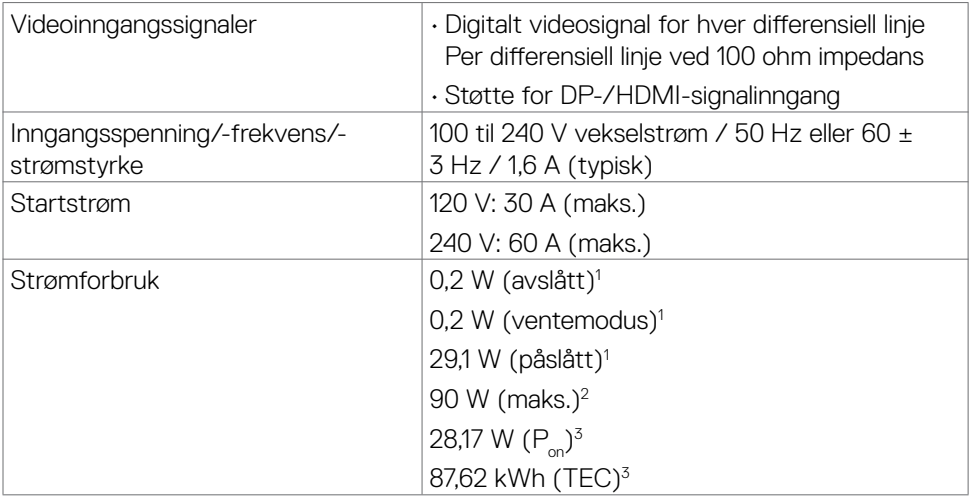

**<sup>1</sup>** Som definert i EU 2019/2021 og EU 2019/2013.

**<sup>2</sup>** Maks. lysstyrke- og kontrastinnstilling med maksimal strømbelastning på alle USB-porter.

<sup>3</sup> P<sub>on:</sub> Strømforbruk når påslått målt med referanse til Energy Star-testmetoden. TEC: Samlet energiforbruk i kWh målt med referanse til Energy Star-testmetoden.

Dette dokumentet er kun til informasjon og gjenspeiler ytelse i laboratoriet. Produktet ditt kan gi en annen ytelse avhengig av programvaren, komponentene og tilbehør du har bestilt, og det foreligger ingen forpliktelser til å oppdatere informasjonen. Følgelig skal kunden ikke basere seg på denne informasjonen ved beslutninger om elektriske toleranser eller annet. Ingen garanti for nøyaktighet eller fullstendighet er uttrykt eller underforstått.

### <span id="page-15-0"></span>**Fysiske egenskaper**

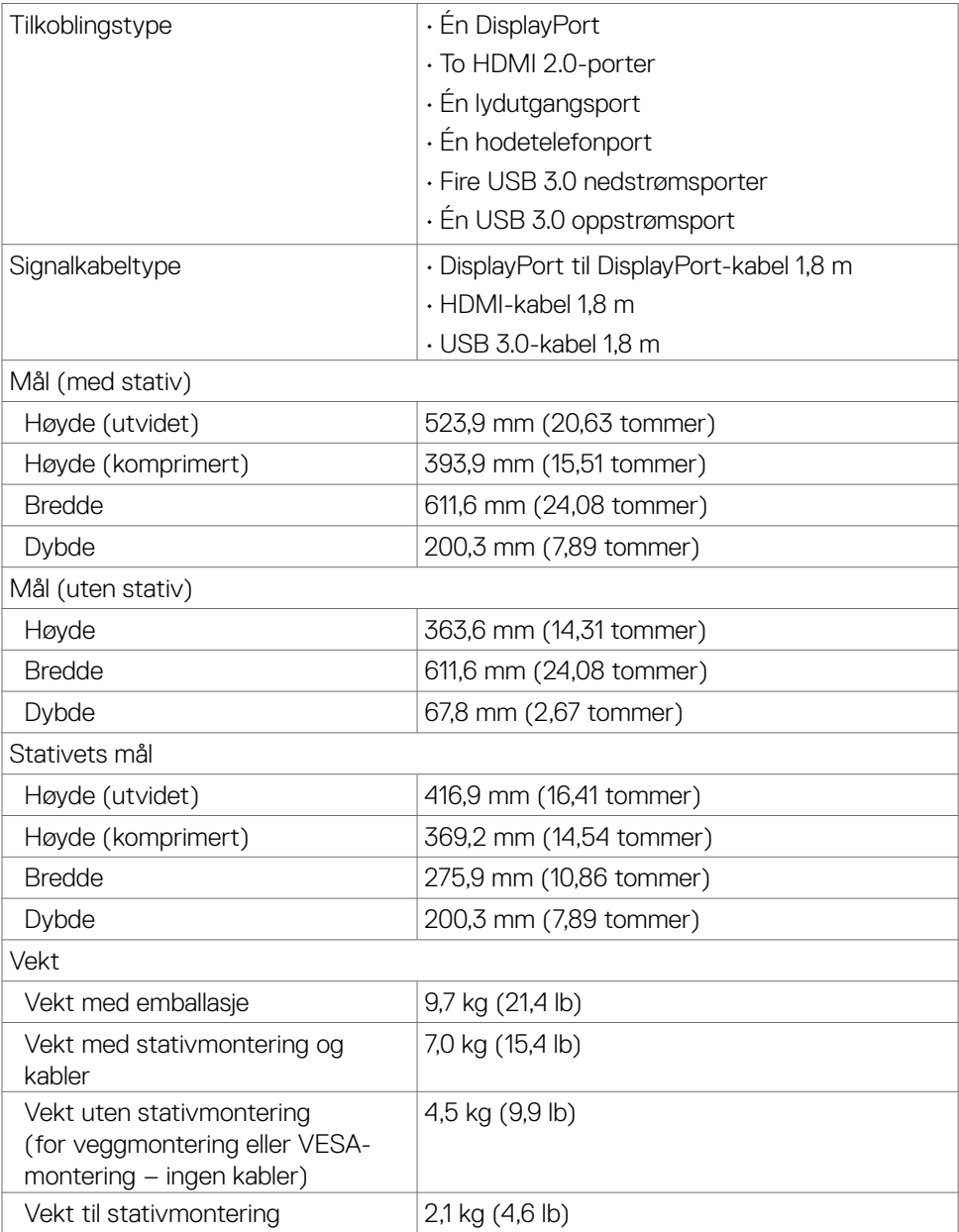

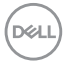

#### <span id="page-16-0"></span>**Miljøegenskaper**

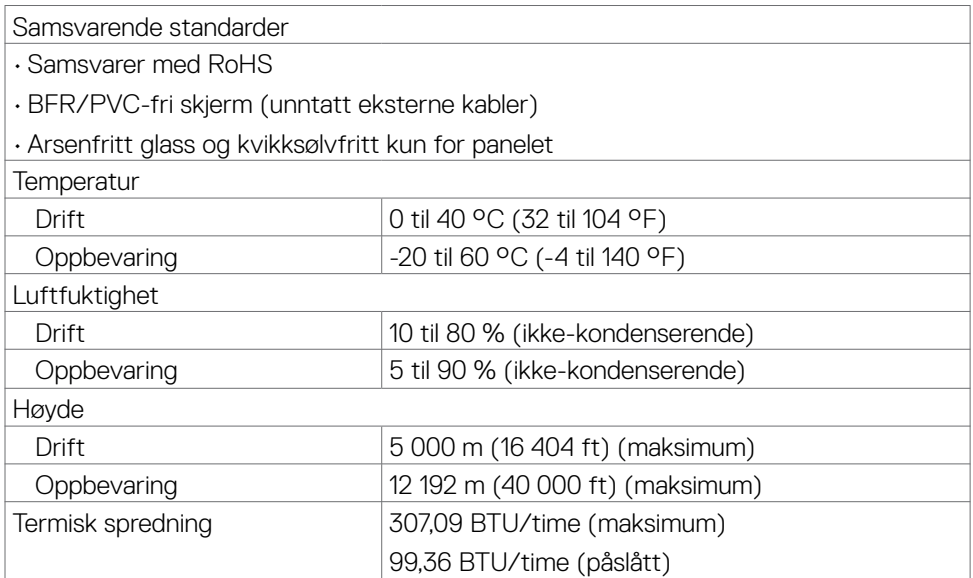

 $(\overline{DCL}$ 

#### <span id="page-17-0"></span>**Pinnetilordninger**

### **DisplayPort**

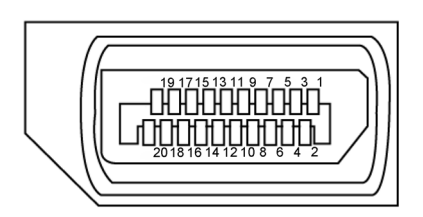

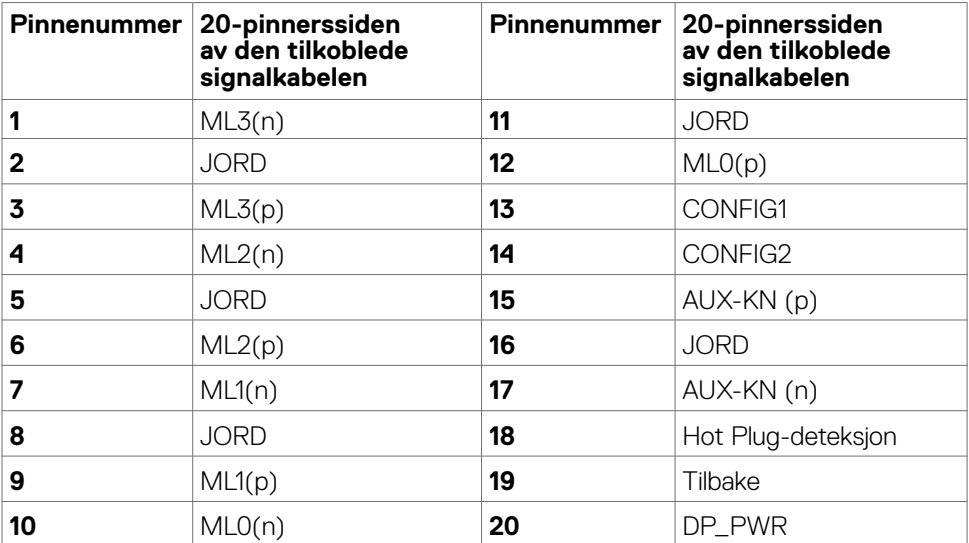

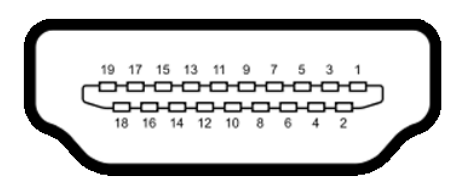

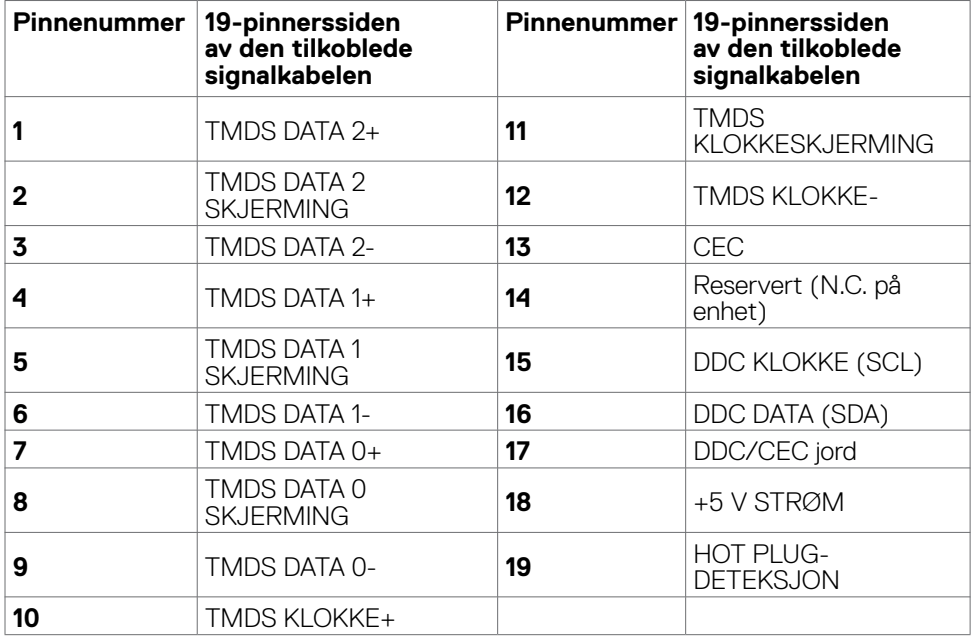

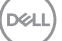

#### **Universal Serial Bus (USB)**

Denne delen gir deg informasjon om USB-portene som skjermen har.

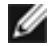

#### **MERKNAD: Opptil 2 A på USB-nedstrømsport (port med cent batteriikon) med enheter som støtter BC 1.2; opptil 0,9 A på de 2 andre USB-nedstrømsportene.**

Skiermen har følgende USB-porter:

- 1 oppstrømsport
- 4 nedstrøms 4 på bunnen

Strømladeport – porten med  $\leftarrow$  batteriikon støtter hurtiglading hvis enheten er kompatibel med BC 1.2.

**MERKNAD: USB-portene på skjermen fungerer bare når skjermen er på eller i ventemodus. Hvis du slår av skjermen og så slår den på igjen, kan det ta noen sekunder før det tilkoblede tilbehøret går tilbake til normalt.**

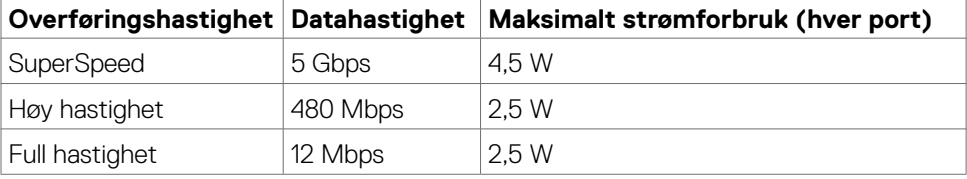

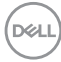

#### <span id="page-20-0"></span>**USB-oppstrømsport USB-nedstrømsport**

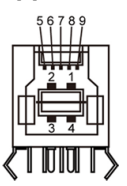

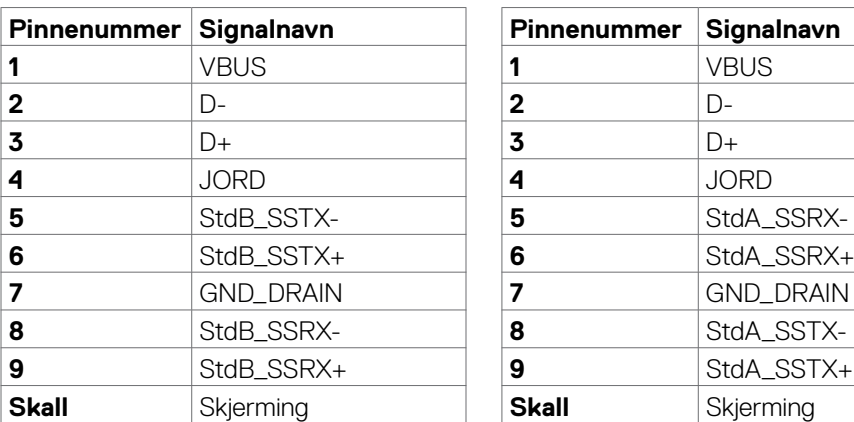

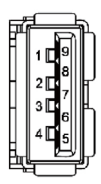

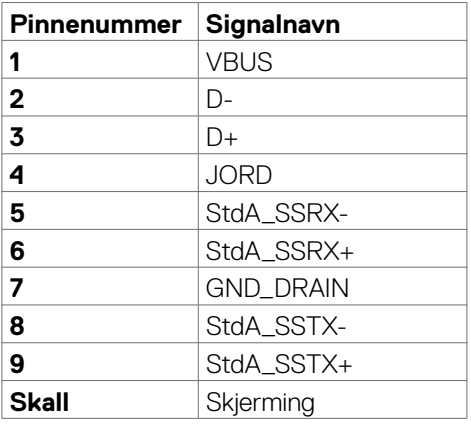

### **Plug-and-play**

Du kan installere skjermen i et hvilket som helst Plug-and-Play-kompatibelt system. Skiermen gir datamaskinen automatisk EDID (Extended Display Identification Data) ved hjelp av DDC-protokoller (Display Data Channel) slik at datamaskinen kan konfigurere seg selv og optimalisere skjerminnstillingene. Som oftest installeres skjermen automatisk; du kan velge forskjellige innstillinger hvis ønskelig. Du finner mer informasjon om hvordan skjerminnstillingene endres under **[Bruke skjermen](#page-36-1)**.

### **LCD-skjermkvalitet og pikselpolicy**

Når LCD-skjermer produseres, er det ikke uvanlig at én eller flere piksler settes fast i en uforanderlig tilstand som er vanskelig å få øye på og ikke påvirker skjermkvaliteten eller brukervennligheten. For mer informasjon om pikselpolicyen for LCD-skjermer kan du se Dells støtteside på:**[www.dell.com/pixelguidelines](http://www.dell.com/pixelguidelines)**.

### <span id="page-21-1"></span><span id="page-21-0"></span>**Ergonomi**

- **FORSIKTIG: Feil eller langvarig bruk av tastatur kan føre til personskade.**
- **FORSIKTIG: Hvis man ser på en skjerm i lengre perioder, kan det føre til belastning i øynene.**

For komfort og effektivitet, å du følge disse retningslinjene når du setter opp og bruker datamaskinen:

- Plasser datamaskinen slik at skjermen og tastaturet er rett foran deg mens du jobber. Det kan kjøpes spesielle hyller for å hjelpe deg med å plassere tastaturet riktig.
- For å redusere risikoen for øyebelasting og smerter i nakke/arm/rygg/skuldre ved bruk av skjerm i lange perioder foreslår vi at du gjør slik:
	- 1. Sett plasser skjermen ca. 20 til 28 tommer (50–70 cm) fra øynene dine.
	- 2. Blink ofte for å fukte øynene dine når du arbeider med skjermen.
	- 3. Ta regelmessige og hyppige pauser på 20 minutter annenhver time.
	- 4. Se bort fra skjermen og se på en fjern gjenstand 6 meter vekke i minst 20 sekunder i pausene.
	- 5. Gjør strekkøvelser for å avlaste spenninger i nakke/arm/rygg/skuldre i pausene.
- Sørg for at skjermen er i øyehøyde eller litt lavere når du sitter foran skjermen.
- Juster skjermvipping og kontrast- og lysstyrkeinnstillinger.
- Juster belysningen i omgivelsene (for eksempel taklys, bordlamper og gardiner eller persienner på vinduer i nærheten) for å minimere refleksjoner og gjenskinn på skjermen.
- Bruk en stol som gir god støtte for korsryggen.
- Hold underarmene vannrett med håndleddene i en nøytral, behagelig posisjon mens du bruker tastaturet eller musen.
- La det alltid være plass til å hvile hendene mens du bruker tastatur eller mus.
- La overarmene hvile naturlig på begge sider.
- Sørg for at føttene hviler flatt på gulvet.
- Når du sitter, må du sørge for at vekten på beina er på føttene og ikke på den fremre delen av setet. Juster høyden på stolen eller bruk fotstøtte om nødvendig for å holde på en riktig holdning.
- Varier arbeidsaktivitetene dine. Prøv å organisere arbeidet slik at du ikke trenger å sitte og jobbe i lengre perioder. Prøv å stå eller reise deg, og gå rundt med jevne mellomrom.

• Hold området under skrivebordet rent for hindringer og kabler eller strømledninger som kan forstyrre komfortable sitting eller utgjøre en potensiell fare for å snuble.

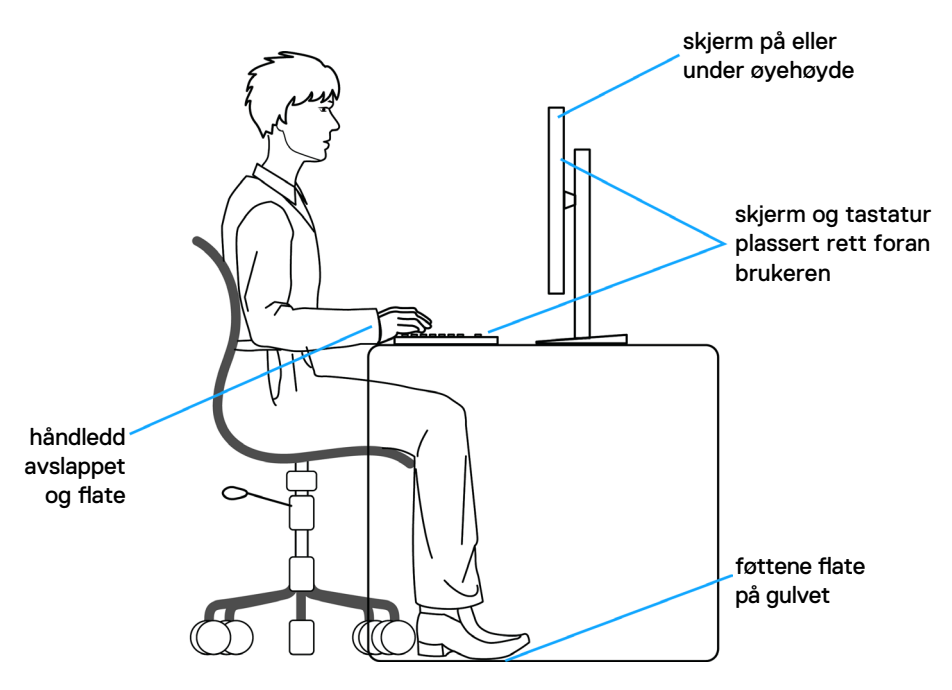

DELL

### <span id="page-23-0"></span>**Håndtere og flytte skjermen**

Følg retningslinjene nedenfor for å sikre at skjermen håndteres trygt når den løftes eller flyttes:

- Slå av datamaskinen og skjermen før du flytter eller løfter den.
- Koble alle kablene fra skjermen.
- Plasser skjermen i originalesken med originalemballasjen.
- Hold fast på underkanten og siden av skjermen uten å legge for mye trykk når du løfter eller flytter den.

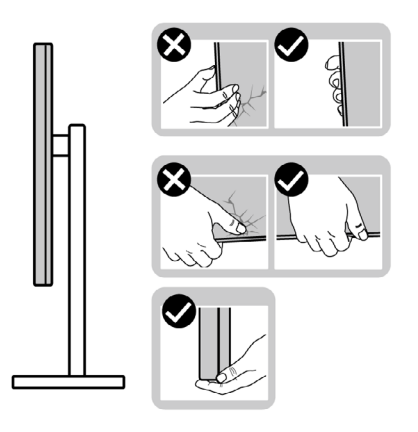

• Når du løfter eller flytter skjermen, må du sørge for at den vender bort fra deg og ikke trykk på skjermområdet for å unngå riper eller skader.

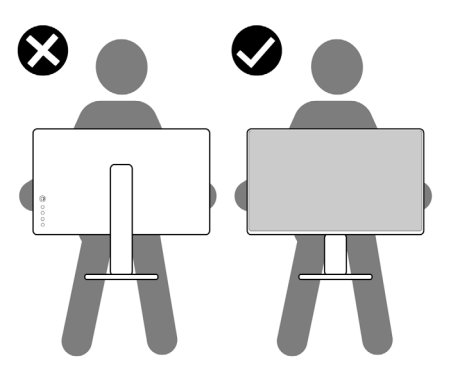

• Når du flytter på skjermen, må du unngå plutselige støt eller vibrasjoner.

<span id="page-24-0"></span>• Når du løfter eller flytter skjermen, må du ikke snu den på hodet mens du holder stativbasen eller stigerøret. Dette kan føre til utilsiktet skade på skjermen eller personskade.

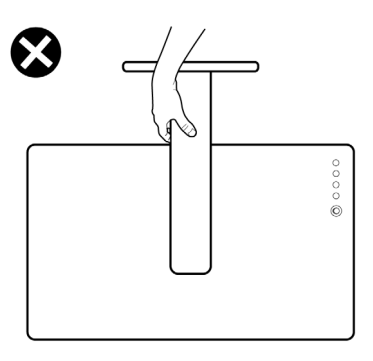

### **Retningslinjer for vedlikehold**

### **Rengjøre skjermen**

**ADVARSEL: Koble stømledningen til skjermen fra stikkontakten før du rengjør den.**

**FORSIKTIG: Les og følg [Sikkerhetsinstruksjonene](#page-4-1) før du rengjør skjermen.**

For å følge beste praksis må du følge instruksjonene i listen nedenfor når du pakker ut, rengjør eller håndterer skjermen:

- Når du rengjør den antistatiske skjermen, fukter du en myk, ren klut med vann. Hvis mulig bruker du en spesiell skjermrengjøringsduk eller løsning som er egnet for det antistatiske belegget. Ikke bruk benzen, tynner, ammoniakk, slipende rengjøringsmidler eller trykkluft.
- Bruk en lett fuktet, myk klut til å rengjøre skjermen. Unngå å bruke vaskemiddel av noe slag, da visse vaskemidler etterlater en melkeaktig film på skjermen.
- Hvis du legger merke til hvitt pulver når du pakker ut skjermen, tørker du den av med en klut.
- Håndter skjermen med omhu, da en skjerm med mørkere farge kan bli skrapt opp og vise merker tydeligere enn en lysere farget skjerm.
- For å opprettholde den beste bildekvaliteten på skjermen bør du bruke en skjermsparer som endres dynamisk og slå av skjermen når den ikke er i bruk.

**D**&LI

# <span id="page-25-0"></span>**Sette opp skjermen**

### **Koble til stativet**

**MERKNAD: Stativstigerøret og stativbasen er festet til skjermhodet når skjermen leveres fra fabrikken.**

**MERKNAD: Følgende instruksjoner gjelder kun for å feste stativet som fulgte med skjermen. Når du fester et stativ som du har kjøpt fra en annen kilde, må du følge installasjonsinstruksjonene som fulgte med stativet.**

#### **Feste skjermstativet:**

- **1.** Juster og plasser stativstigerøret på stativbasen.
- **2.** Åpne skruehåndtaket nederst på stativbasen, og vri den med klokken for å feste stativenheten.
- **3.** Lukk skruehåndtaket.

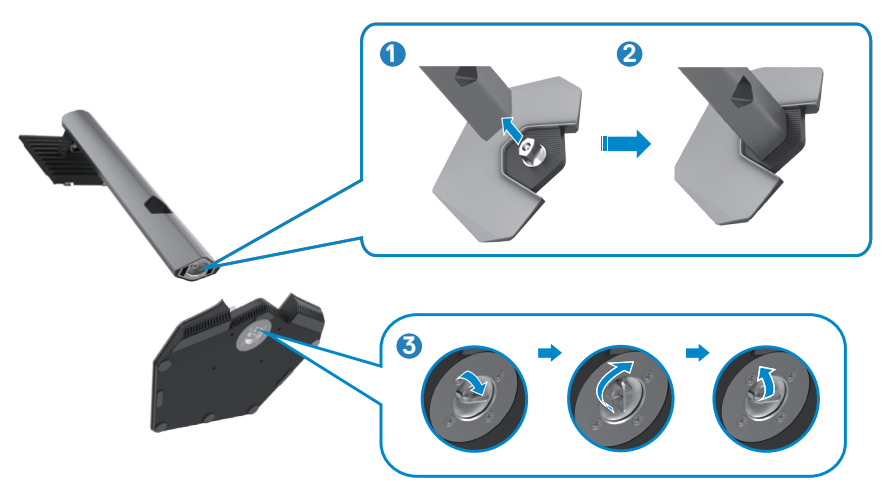

**4.** Åpne beskyttelsesdekselet på skjermen for å få tilgang til VESA-sporet på skjermen.

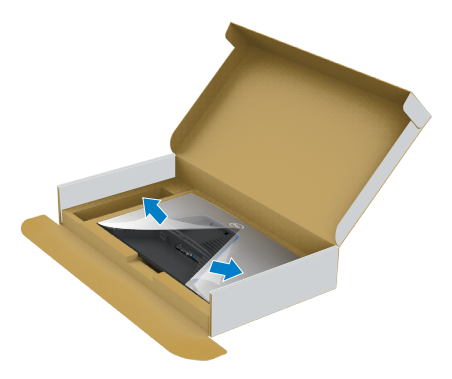

**5.** Skyv tappene på stativstigerøret inn i sporene på skjermens bakdeksel, og senk stativmonteringen for å smekke den på plass.

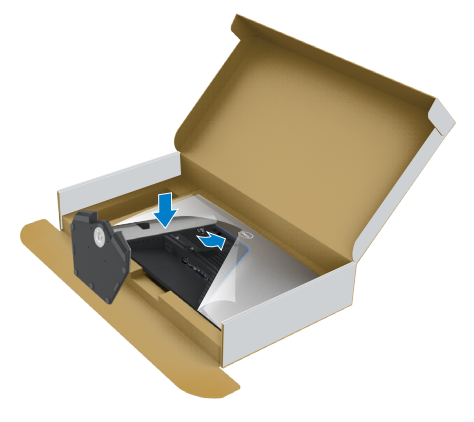

**6.** Hold i stativstigerøret, løft skjermen forsiktig, og plasser den på et flatt underlag.

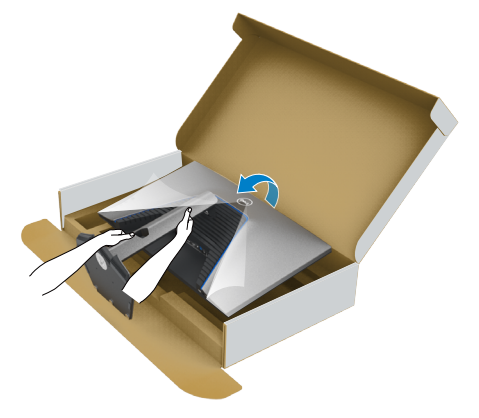

**MERKNAD: Hold stativet på stigerøret når du løfter skjermen for å unngå utilsiktet skade.**

**7.** Løft beskyttelsesdekselet av skjermen.

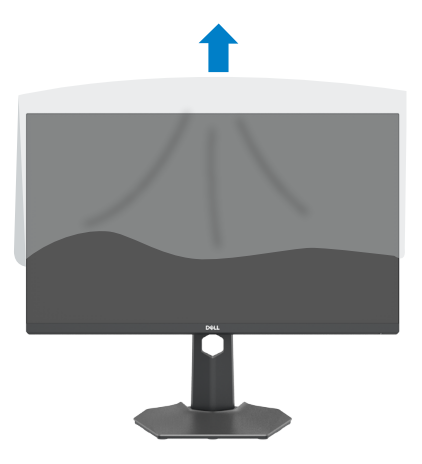

DELL

### <span id="page-28-0"></span>**Bruke vipping og vertikal forlengelse**

**MERKNAD: Følgende instruksjoner gjelder kun for å feste stativet som fulgte med skjermen. Når du fester et stativ som du har kjøpt fra en annen kilde, må du følge installasjonsinstruksjonene som fulgte med stativet.**

### **Vipping, svinging og vertikal forlengelse**

Når stativet er festet til skjermen, kan du vippe den til vinkelen som er mest behagelig å se på.

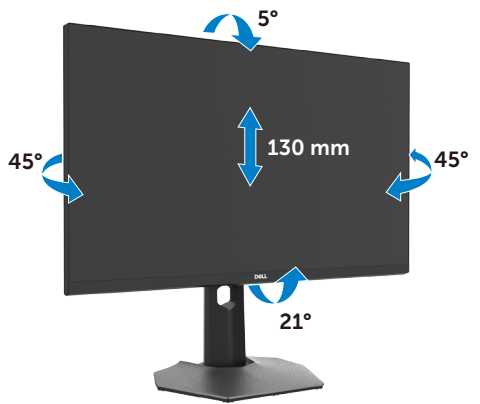

**MERKNAD: Stativet er tatt av når skjermen leveres fra fabrikken.**

### **Rotere skjermen**

Før du roterer skjermen, må du forlenge den vertikalt til toppen av stativet og deretter vippe skjermen bakover til det maksimale for å unngå å treffe den nederste kanten av skjermen.

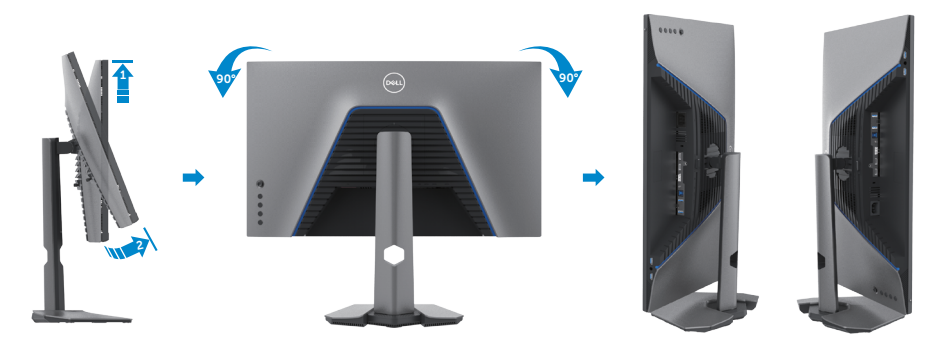

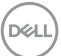

<span id="page-29-0"></span>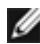

**MERKNAD: Last ned og installer den nyeste grafikkdriveren for å veksle innstillingen på skjermen til Dell-datamaskinen mellom liggende og stående når du roterer skjermen. Du kan laste ned ved å gå til [www.dell.com/support/drivers](http://www.dell.com/support/drivers) og søke etter riktig driver.**

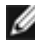

**MERKNAD: Når skjermen er i stående modus, kan du ytelsen bli dårligere når du bruker grafikktunge programmer som 3D-spill.**

### **Konfigurere skjerminnstillingene på datamaskinen din etter rotering**

Når du har rotert skjermen, fullfører du fremgangsmåten nedenfor for å konfigurere skjerminnstillingene på datamaskinen.

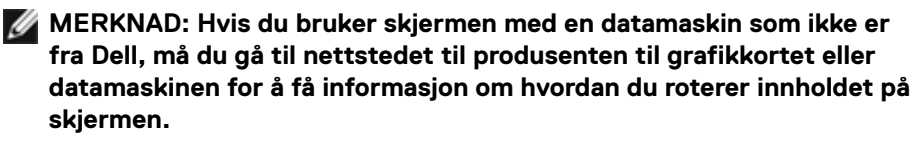

#### **Konfigurere skjerminnstillingene:**

- **1.** Høyreklikk på **Desktop Skrivebordet)**, og klikk **Properties (Egenskaper)**.
- **2.** Velg **Settings (Innstillinger)**-fanen, og klikk **Advanced (Avansert)**.
- **3.** Hvis du har grafikkort fra AMD, velger du **Rotation (Rotasjon)**-fanen og stiller inn ønsket rotasjon.
- **4.** Hvis du har grafikkort fra **nVidia**, klikker du **nVidia**-fanen, så velger du **NVRotate** i venstre kolonne og velger ønsket rotasjon.
- **5.** Hvis du har grafikkort fra Intel®, velger du Intel-fanen, så klikker du **Graphic Properties (Grafiske egenskaper)**, velger **Rotation (Rotasjon)**-fanen, og stiller inn ønsket rotasjon.
- **MERKNAD: Hvis du ikke ser alternativet for rotasjon, eller det ikke fungerer som det skal, kan du gå til [www.dell.com/support](http://www.dell.com/support) og laste ned den nyeste driveren for grafikkortet.**

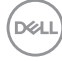

### <span id="page-30-1"></span><span id="page-30-0"></span>**Koble til skjermen**

**ADVARSEL: Før du begynner på noen av prosedyrene i denne delen, må du følge [Sikkerhetsinstruksjonene](#page-4-1).**

#### **Koble skjermen til datamaskinen:**

- **1.** Slå av datamaskinen.
- **2.** Koble DisplayPort- eller HDMI-kabelen og USB-kabelen fra skjermen til datamaskinen.
- **3.** Slå på skjermen.
- **4.** Velg riktig inngangskilde fra skjermmenyen på skjermen, og slå deretter på datamaskinen.
- **MERKNAD: Standardinnstilling på S2721DGFA er DisplayPort 1.4. Et DisplayPort 1.1-grafikkort vises kanskje ikke normalt. Se [«Produktspesifikke problemer - Intet bilde ved bruk av DP-tilkobling til](#page-61-1)  [PC-en»](#page-61-1) for å endre standardinnstillingen.**

#### **Koble til HDMI-kabelen**

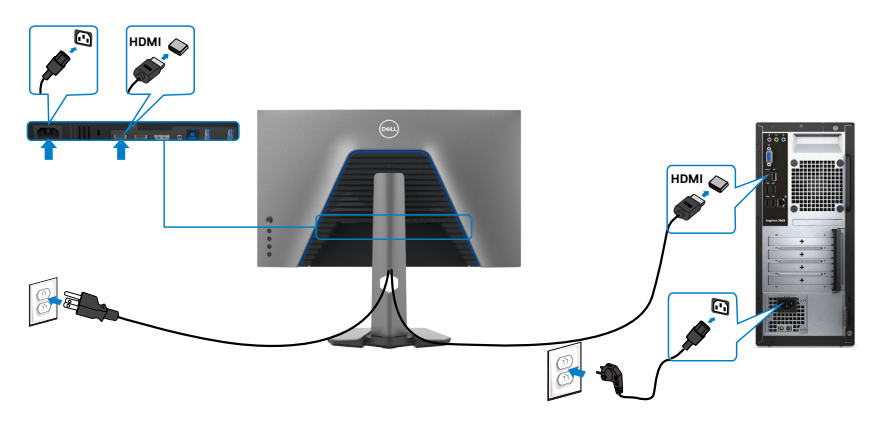

#### **Koble til DP-kabelen**

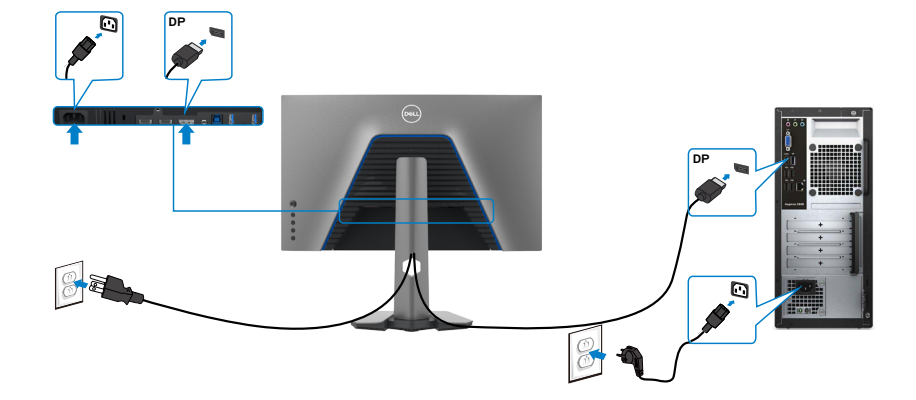

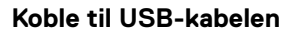

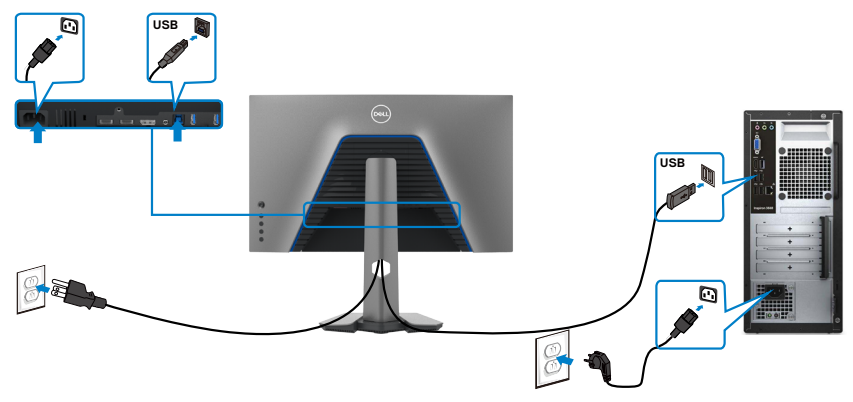

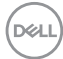

### <span id="page-32-0"></span>**Organisere kablene dine**

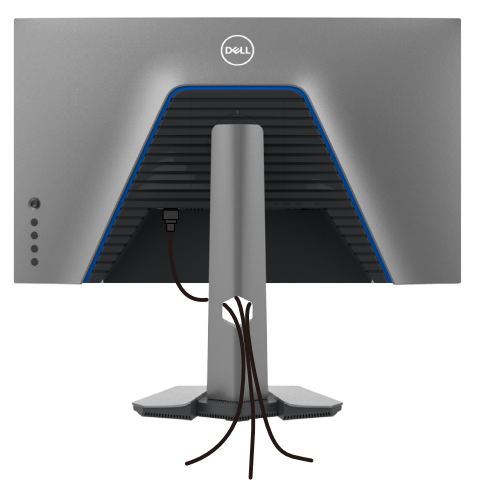

Når du har koblet alle nødvendige kabler til skjermen og datamaskinen, (se [Koble til](#page-30-1)  [skjermen](#page-30-1) for tilkobling av kabler), organiserer du kablene som vist ovenfor.

### **Sikre skjermen med Kensington-lås (valgfritt)**

Kabellåsespor finner du nederst på skjermen. (Se **[Kabellåsespor](#page-10-1)**)

Du finner mer informasjon om bruk av Kensington-lås (kjøpes separat) i dokumentasjonen som følger med låsen.

Fest skjermen til et bord ved hjelp av Kensington-kabellås.

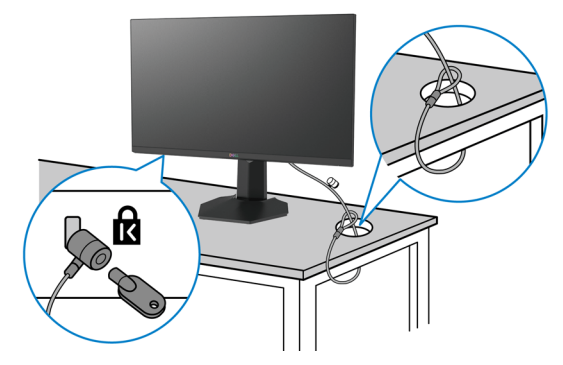

**MERKNAD: Bildet er kun ment som illustrasjon. Utseendet til låsen kan avvike.** 

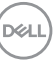

### <span id="page-33-0"></span>**Fjerne skjermstativet**

- $\triangle$  FORSIKTIG: For å forhindre riper på LCD-skjermen når du tar av stativet **må du sørge for at skjermen plasseres på en myk, ren overflate.**
- **MERKNAD: Følgende instruksjoner gjelder kun for å feste stativet som fulgte med skjermen. Når du fester et stativ som du har kjøpt fra en annen kilde, må du følge installasjonsinstruksjonene som fulgte med stativet.**

#### **Ta av stativet:**

- **1.** Plasser skjermen på en myk duk eller pute.
- **2.** Trykk og hold nede stativutløserknappen.
- **3.** Løft stativet opp og bort fra skjermen.

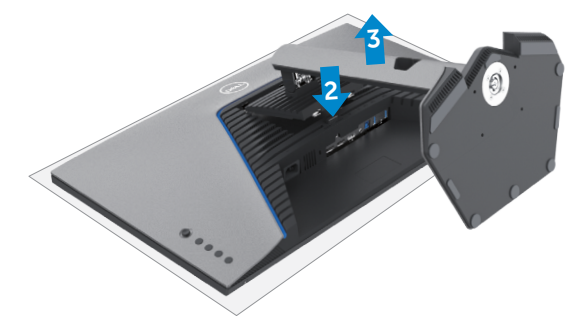

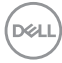

### <span id="page-34-0"></span>**Veggmontering (valgfritt)**

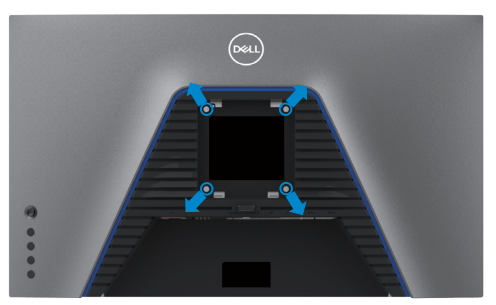

#### **MERKNAD: Bruk M4 x 10 mm-skruer for å koble skjermen til veggmonteringssettet.**

Se instruksjonene som følger med det VESA-kompatible veggmonteringssettet.

- **1.** Plasser skjermen på en myk duk eller pute på et stabilt, flatt bord.
- **2.** Ta av stativet.
- **3.** Bruk en stjerneskrutrekker for å fjerne de fire skruene som fester plastdekselet.
- **4.** Fest monteringsbraketten fra veggmonteringssettet til skjermen.
- **5.** Monter skjermen på veggen etter instruksjonene som følger med veggmonteringssettet.
- **MERK: Kun til bruk med UL-, CSA- eller GS-listet veggfeste med minimum vekt-/bæreevne på 18 kg (39,7 lb).**

**D**&LI

### <span id="page-35-0"></span>**Krav for å se eller spille av HDR-innhold**

#### **Gjennom datamaskin som støtter HDR-innhold**

Sørg for at grafikkortet som brukes, er kompatibelt med HDR (samsvarer med HDMIversjon 2.0a/DP1.4/USB HDR), og sørg også for at HDR-grafikkdriveren er installert. Et HDR-kompatibelt avspillingsprogram må brukes, for eksempel Cyberlink PowerDVD 17, Microsoft Filmer og TV-appen.

For eksempel har Dell XPS 8910 og Alienware Aurora R5 følgende grafikkort.

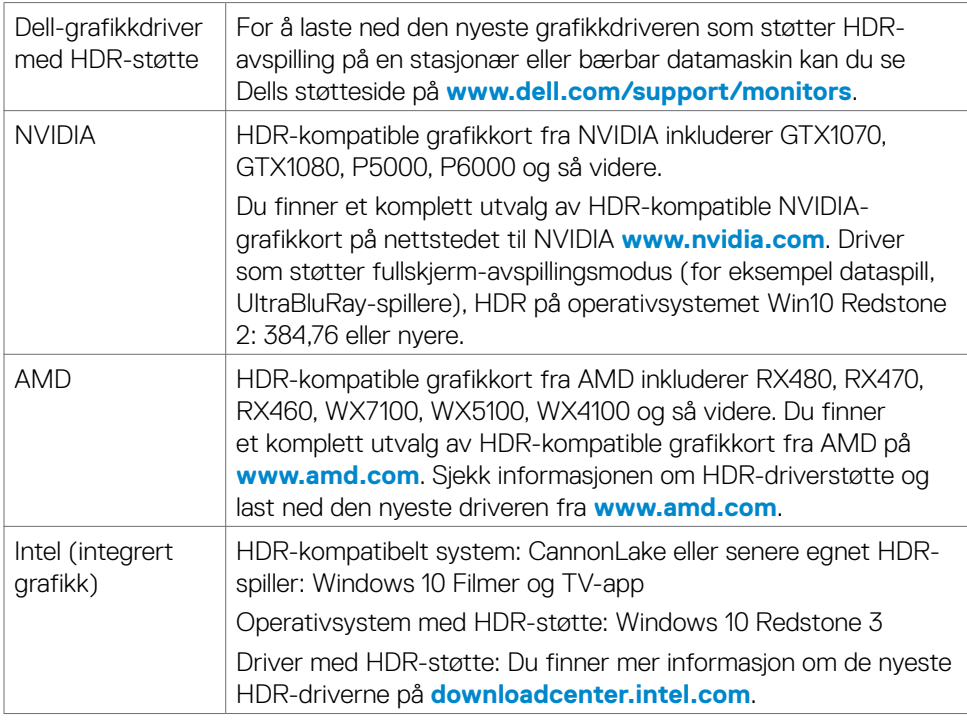

**MERKNAD: HDR-avspilling via operativsystem, for eksempel avspilling av HDR i et vindu på skrivebordet, krever Windows 10 Redstone 2 eller nyere med egnet avspillingsprogram som PowerDVD17. Avspilling av beskyttet innhold krever passende DRM-programvare og/eller maskinvare som Microsoft Playready™. Du finner informasjon om HDR-støtte på nettstedet til Microsoft.**

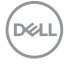

# <span id="page-36-1"></span><span id="page-36-0"></span>**Bruke skjermen**

### **Slå på skjermen.**

Trykk  $\Box$  -knappen for å slå på skjermen.

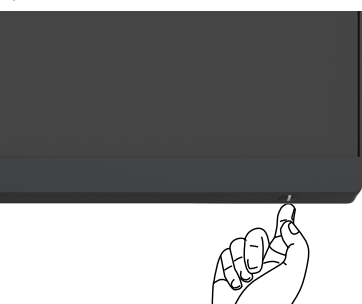

### **Bruke styrespaken**

Bruk styrespaken på baksiden av skjermen for å justere på skjermmenyen.

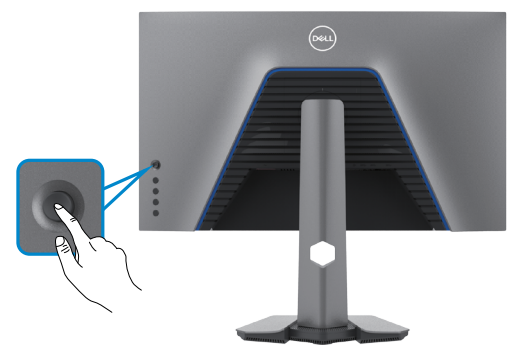

- **1.** Trykk styrespakeknappen for å åpne hovedskjermmenyen.
- **2.** Dytt styrespaken opp/ned/venstre/høyre for å veksle mellom alternativene.
- **3.** Trykk styrespakeknappen igjen for å bekrefte innstillingene og avslutte.

#### **Styrespake Beskrivelse**

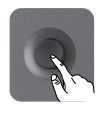

- Når skjermmenyen er på, kan du trykke denne knappen for å bekrefte valget eller lagre innstillingene.
- Når skjermmenyen er aktiv, kan du trykke denne knappen for å åpne hovedskjermmenyen. Se **[Åpne menysystemet](#page-39-1)**.

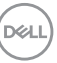

<span id="page-37-0"></span>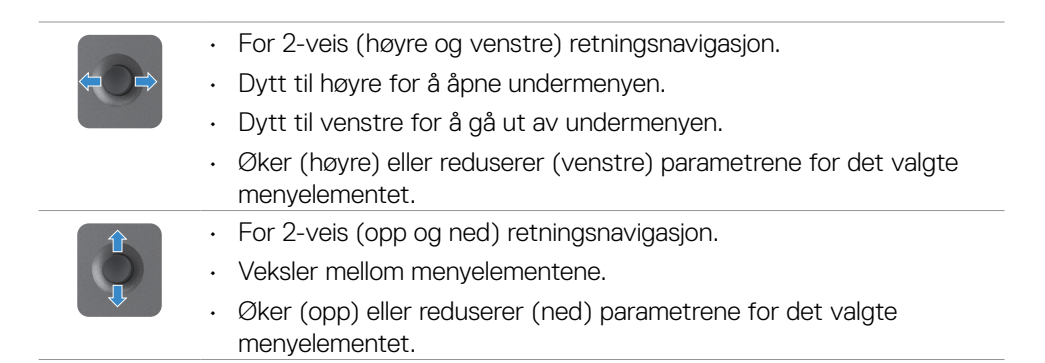

### **Bruke kontrollene på bakpanelet**

Bruk kontrollknappene på baksiden av skjermen til å justere bildeinnstillingene. Når du bruker disse knappene til å justere innstillingene, viser skjermmenyen tallverdiene for funksjonene når de endres.

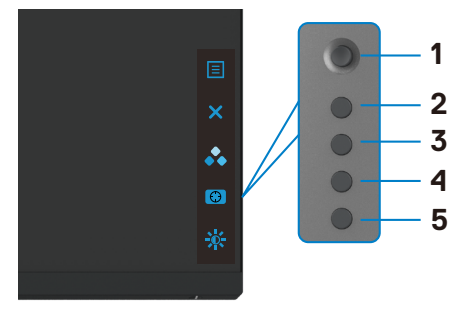

Tabellen nedenfor beskriver knappene på bakpanelet:

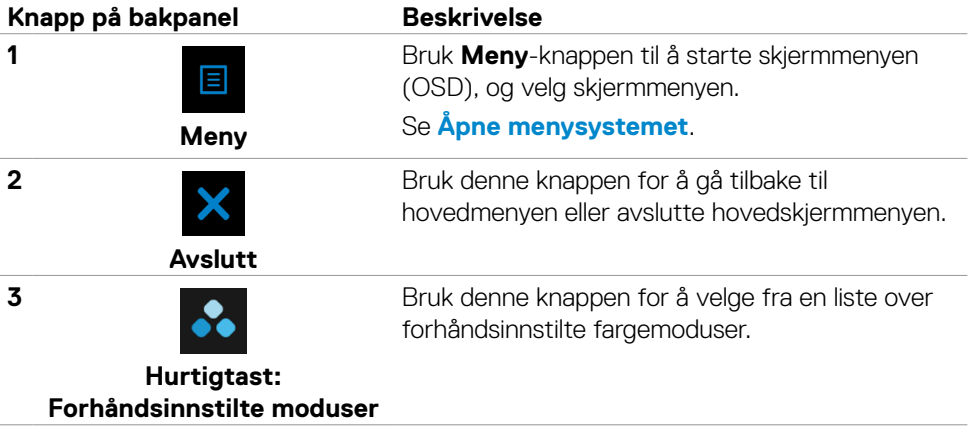

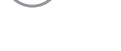

**D**&LI

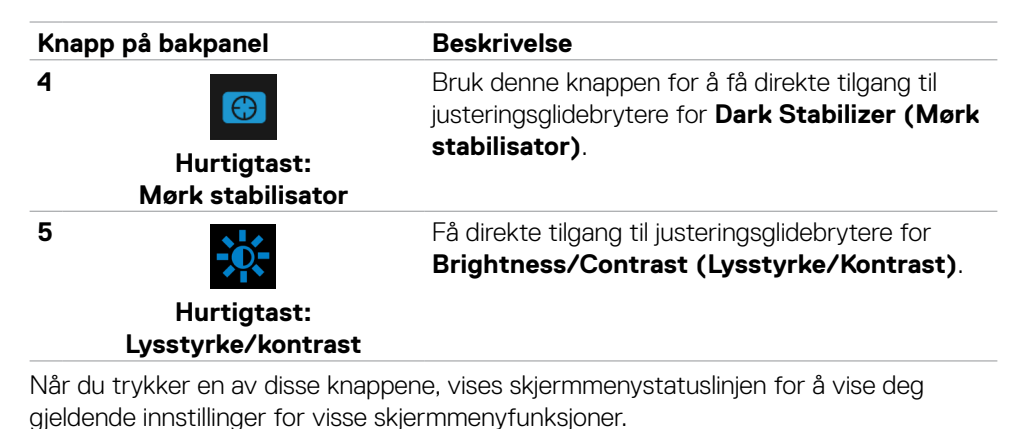

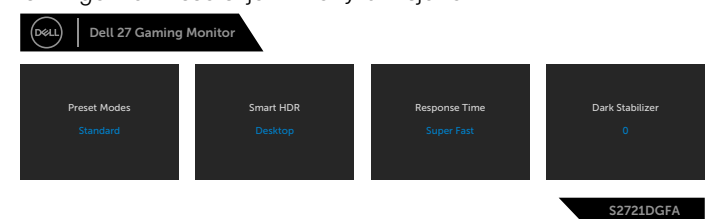

**D**&LI

### <span id="page-39-2"></span><span id="page-39-0"></span>**Bruke skjermmenyen (OSD)**

### <span id="page-39-1"></span>**Åpne menysystemet**

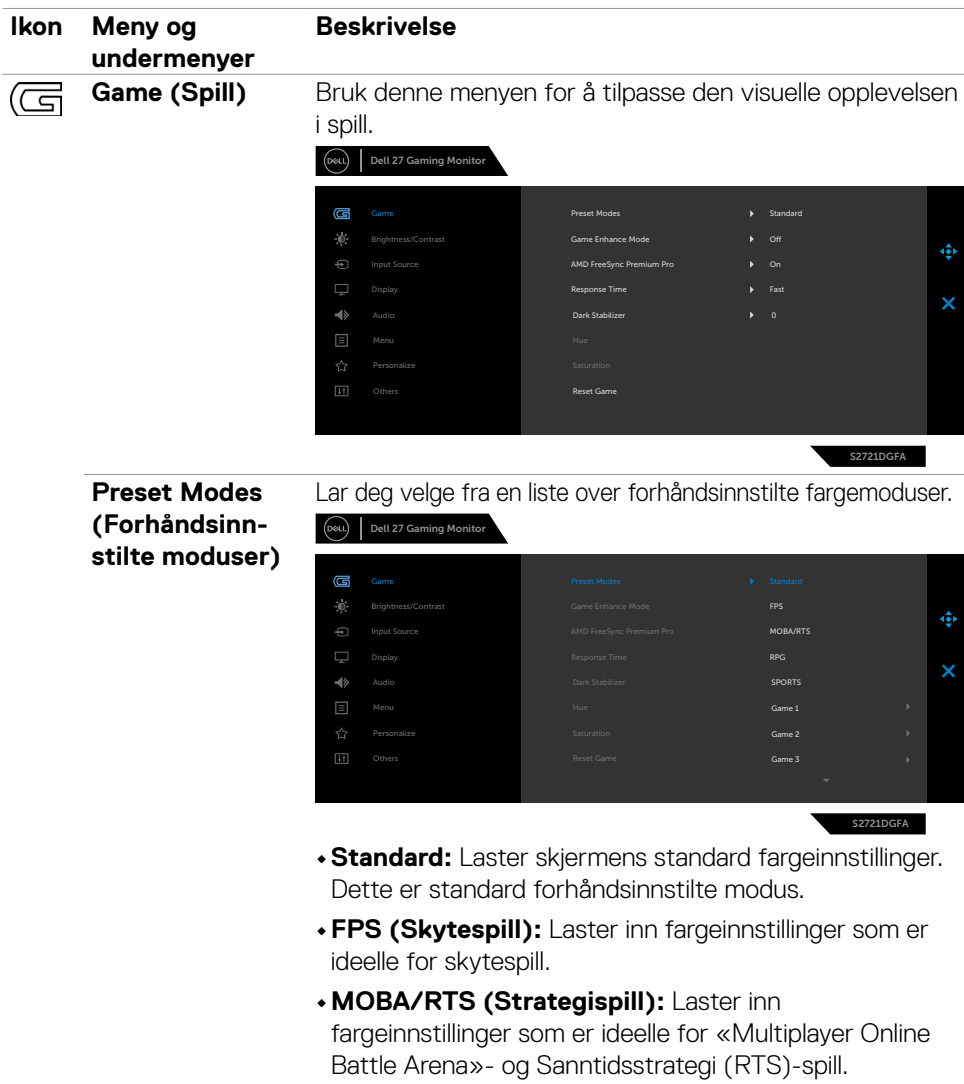

- **•RPG (Rollespill):** Laster inn fargeinnstillinger som er ideelle for rollespill.
- **•SPORTS (Sport):** Laster inn fargeinnstillinger som er ideelle for sportspill.

DELL

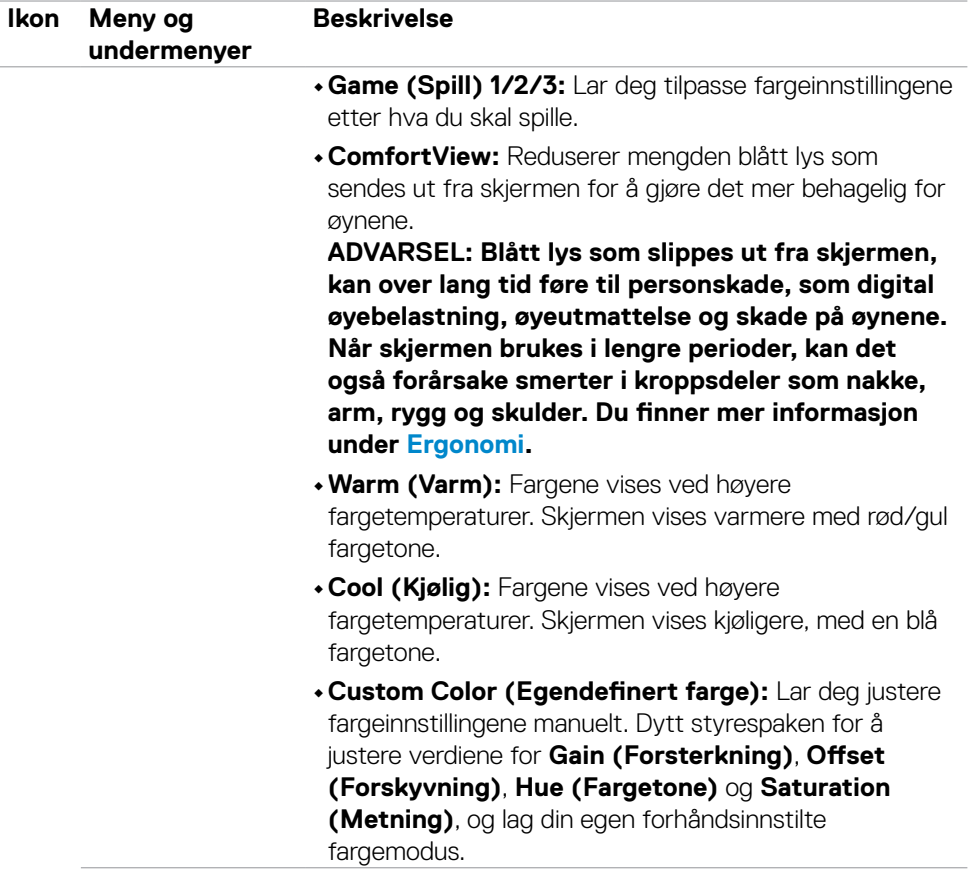

 $(\alpha)$ 

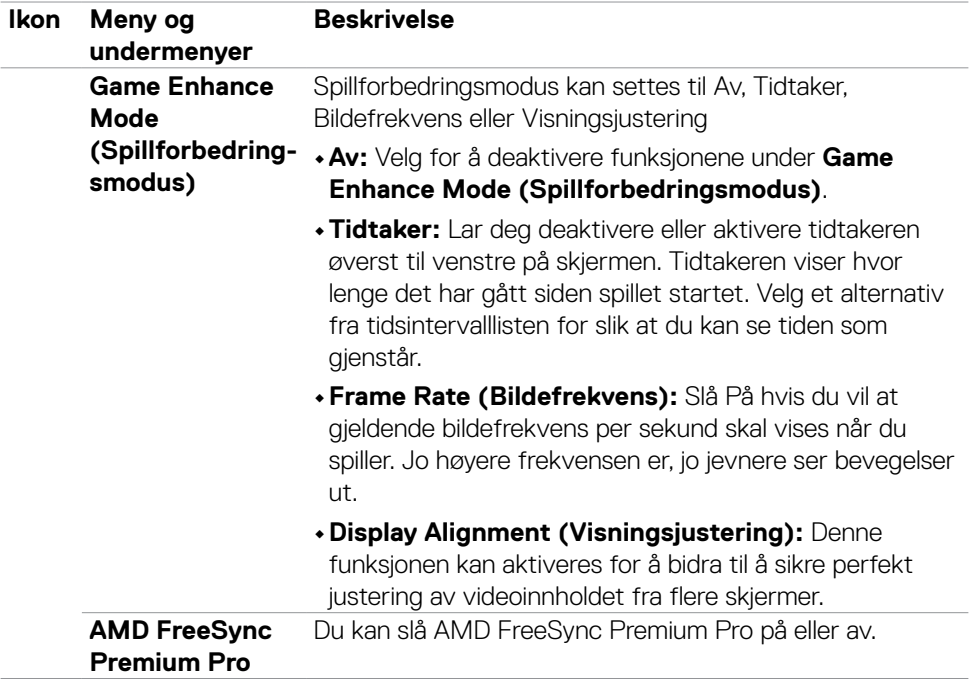

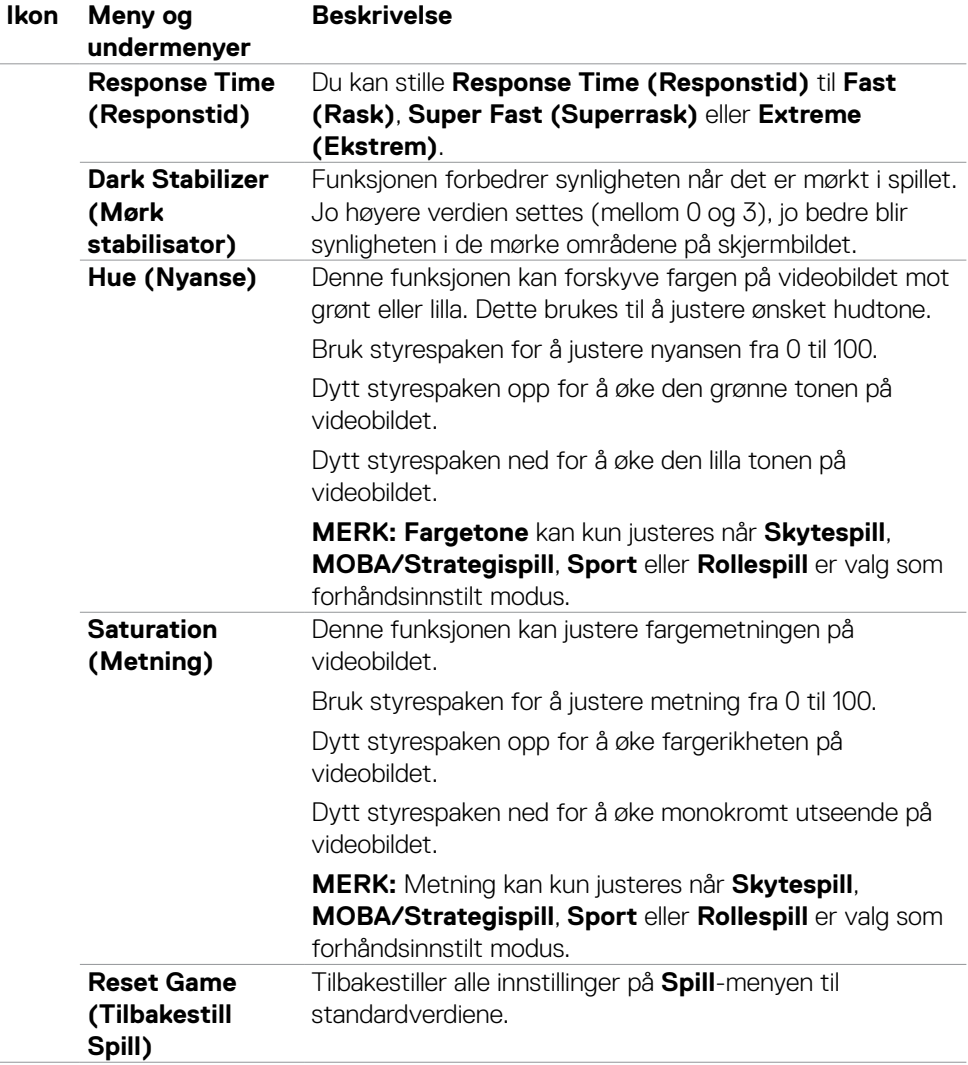

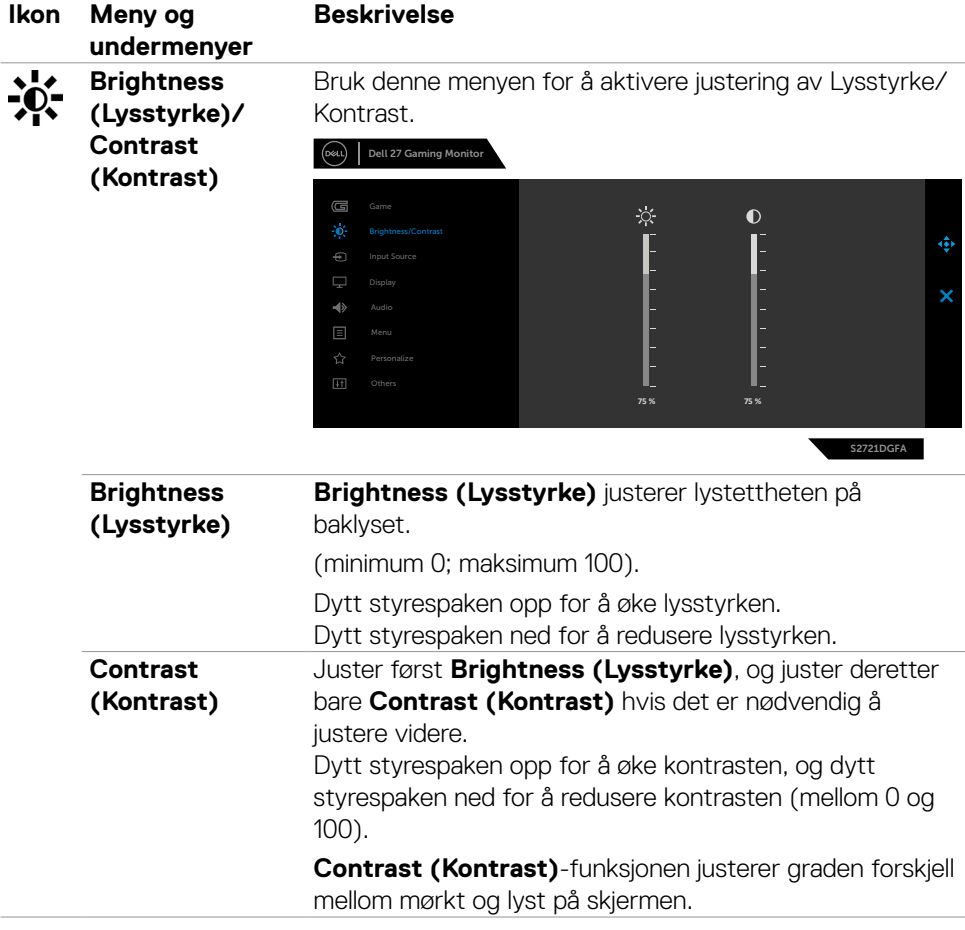

<span id="page-44-0"></span>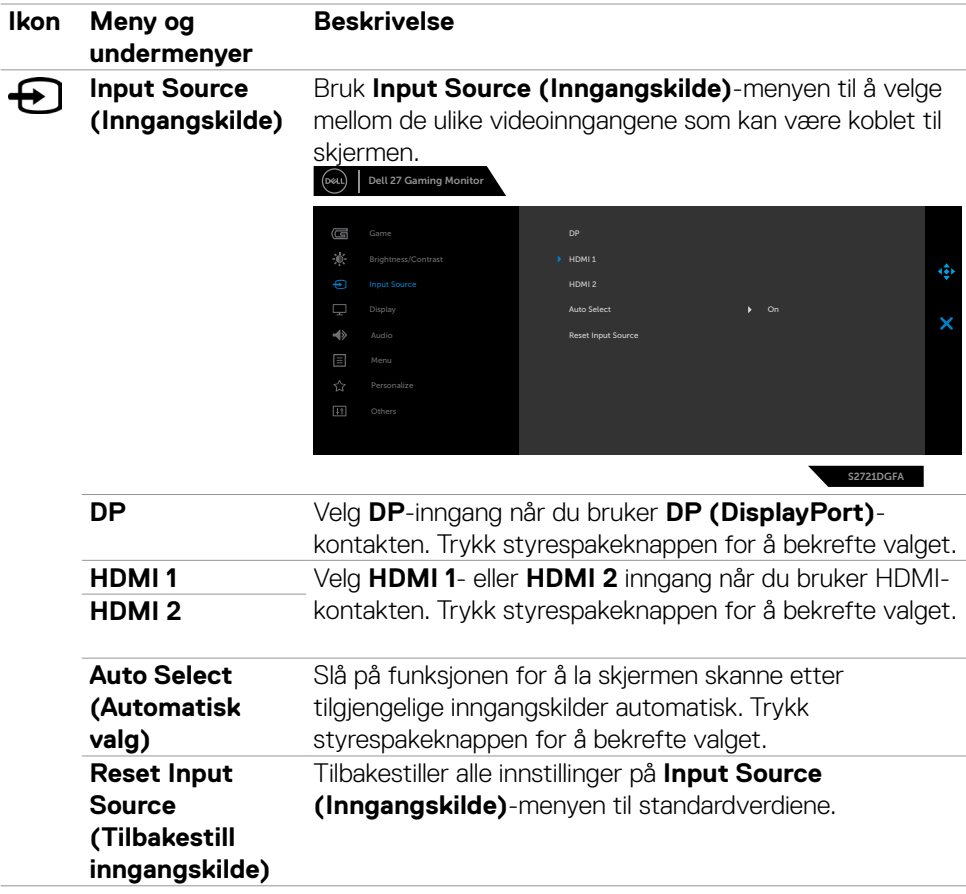

 $(\sim$ LL

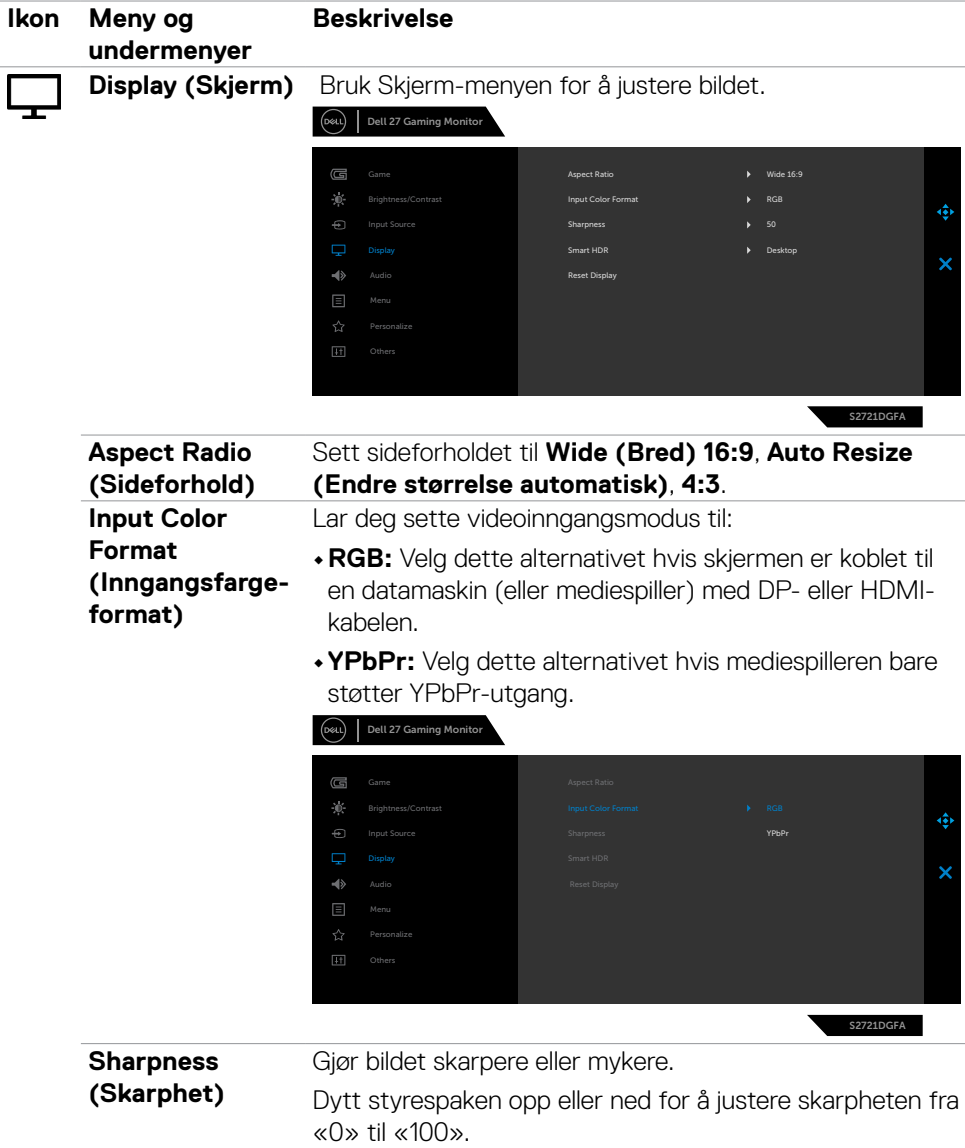

(dell

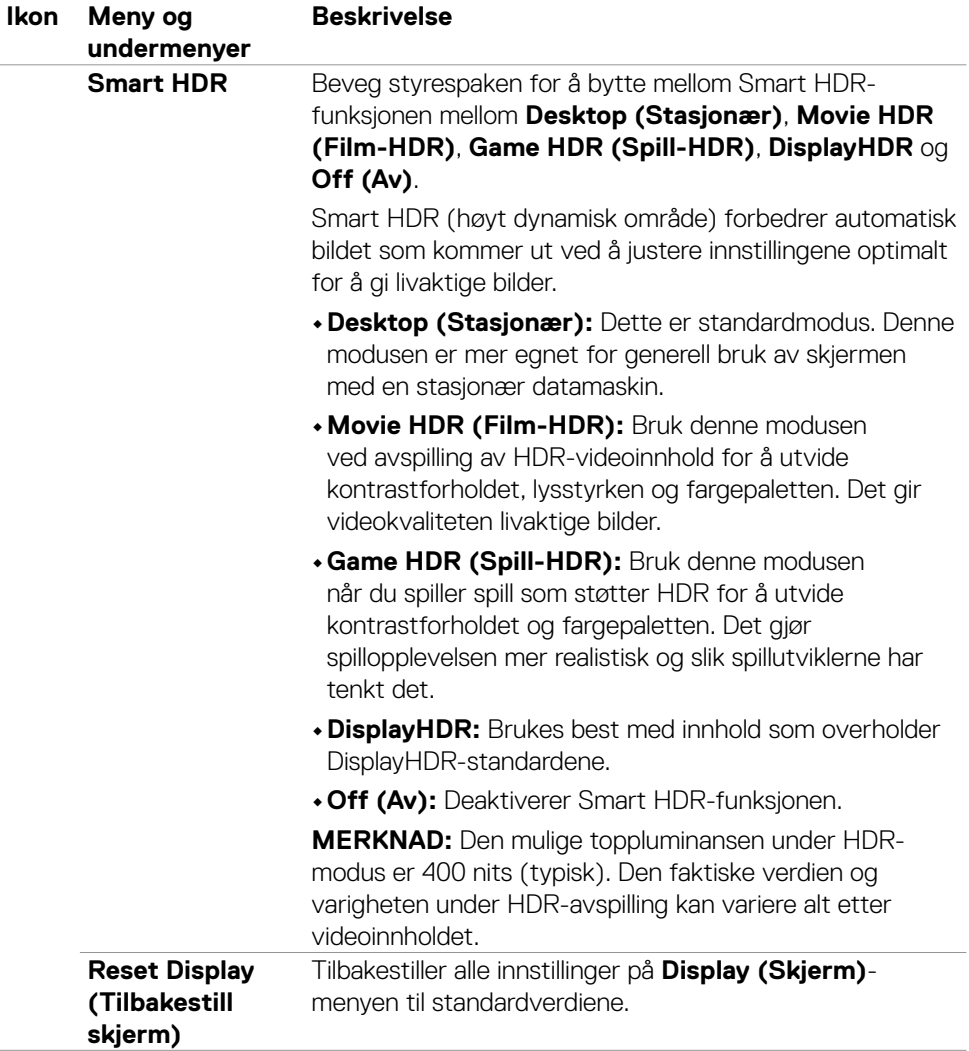

 $(\overline{DCL}$ 

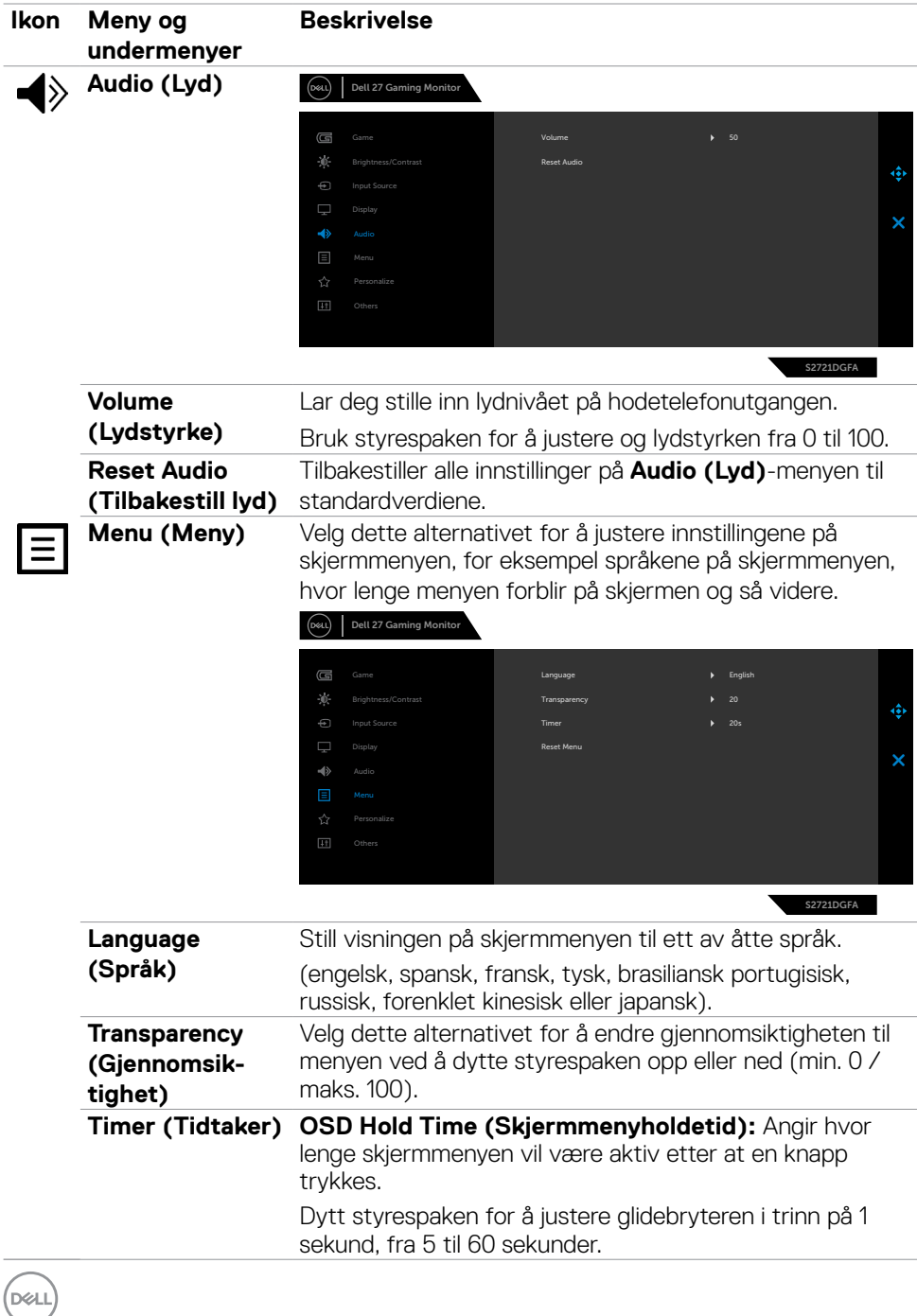

**48** | Bruke skjermen

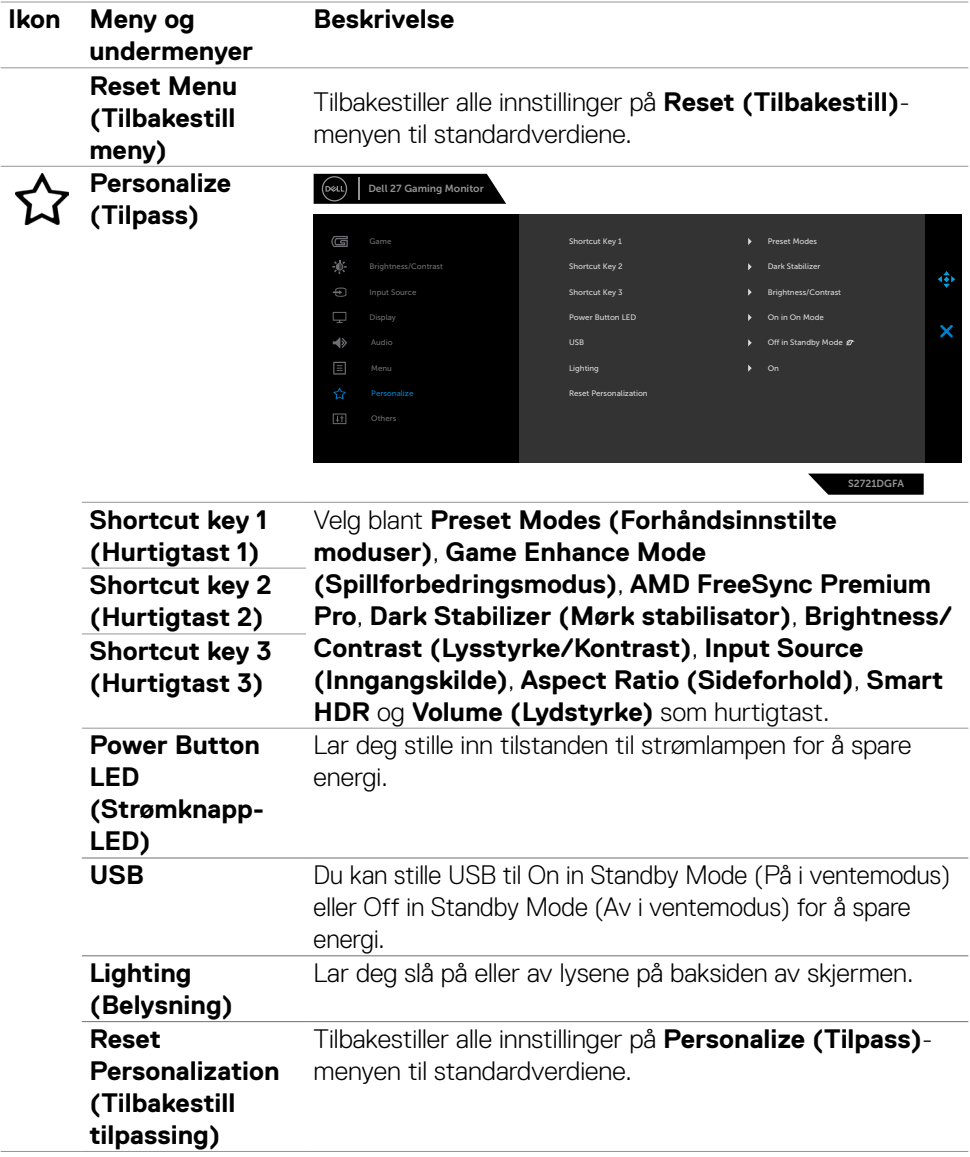

 $($ DELL

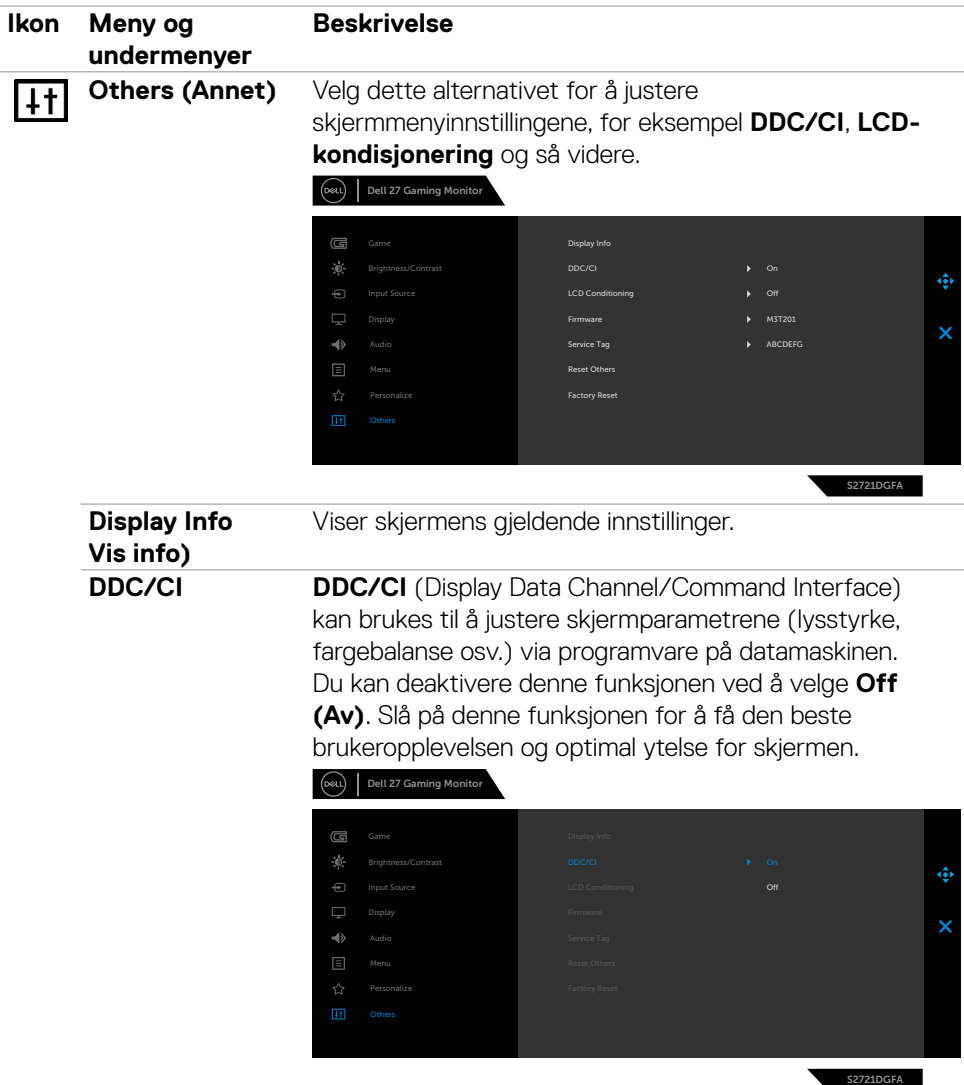

 $(\overline{DCL}$ 

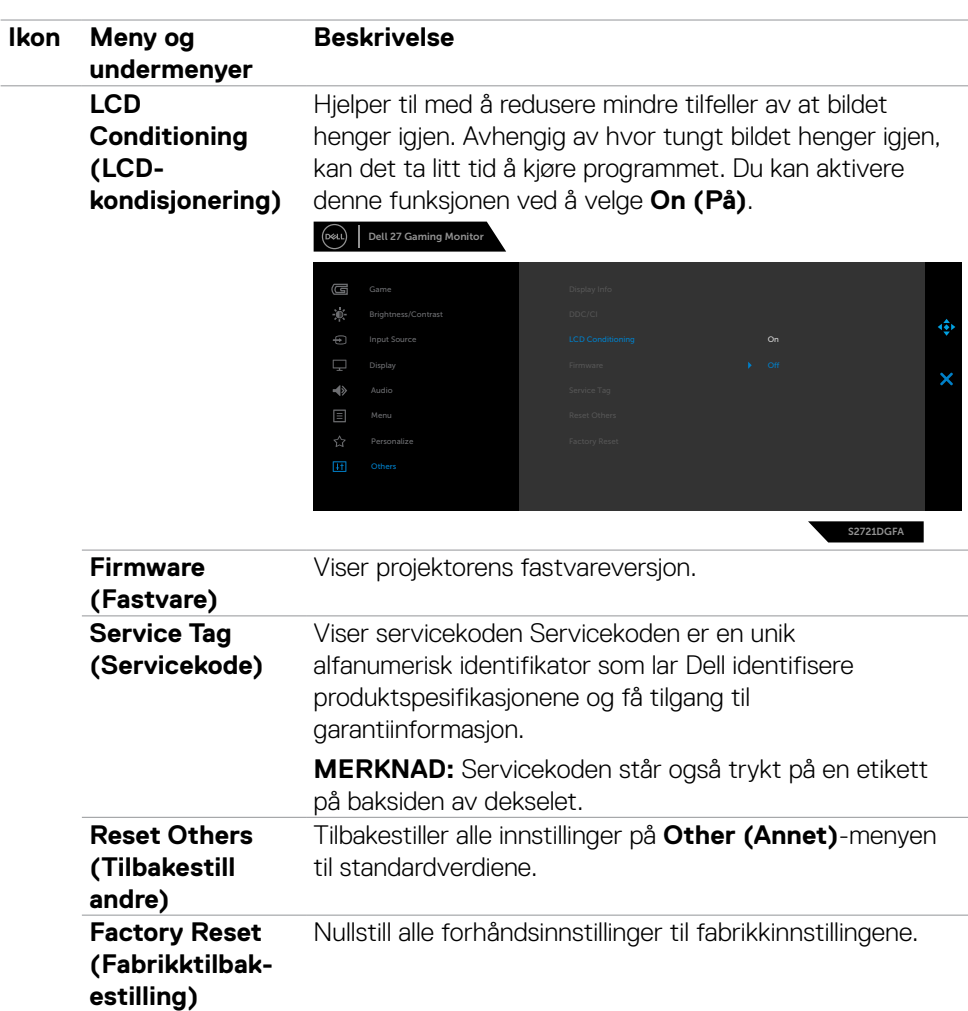

#### <span id="page-51-0"></span>**Advarsler på skjermmeny**

Når skjermen ikke støtter en bestemt oppløsningsmodus, vises følgende melding:

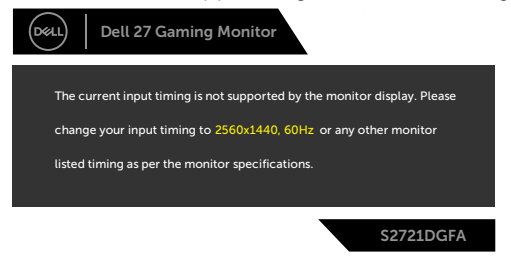

Dette betyr at skjermen ikke kan synkronisere med signalet den mottar fra datamaskinen. Se **[Skjermens spesifikasjoner](#page-11-1)** for de horisontale og vertikale frekvensområdene som kan adresseres av denne skjermen. Anbefalt modus er 2560 x 1440.

Du ser følgende melding før DDC/CI-funksjonen er deaktivert:

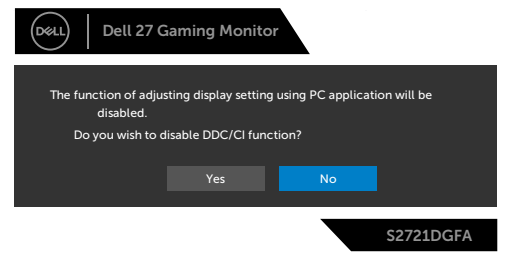

Når skjermen går inn i ventemodus, vises følgende melding.

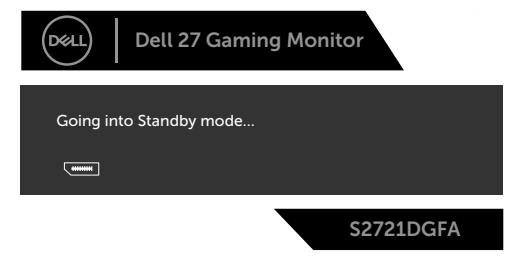

Aktiver datamaskinen og vekk skjermen for å få tilgang til **[skjermmenyen](#page-39-2)**.

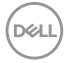

Hvis du trykker på en annen knapp enn strømknappen, vises følgende meldinger avhengig av valgt inngang:

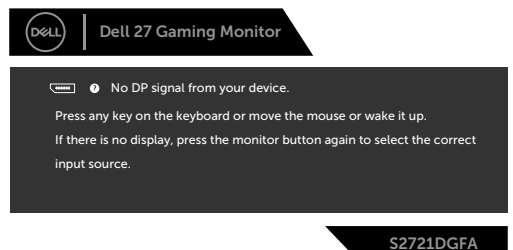

Hvis enten DP, HDMI 1 eller HDMI 2 er valgt som inngang, og den tilsvarende kabelen ikke er koblet til, vises en flytende dialogboks som den nedenfor.

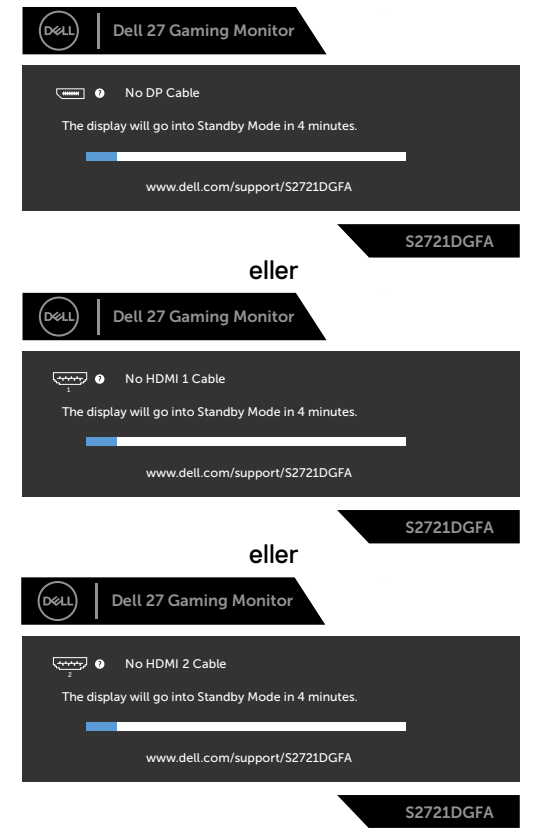

**D**ELL

Når du velger skjermelementer for Fabrikktilbakestilling i Annet, vises følgende melding:

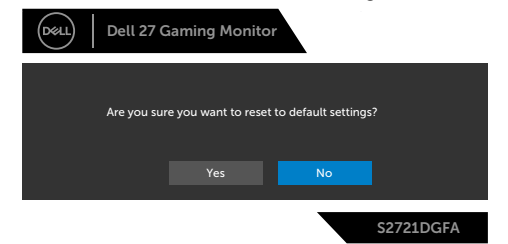

Når du velger skjermelementer for **På i ventemodus** i Tilpass-funksjonen, vises følgende melding:

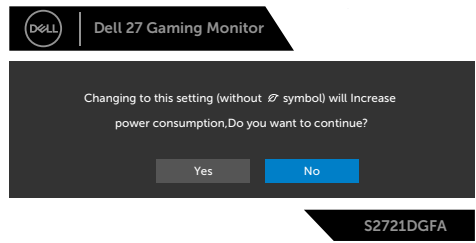

Hvis du justerer lysstyrkenivået over standardnivået 75 %, vises følgende melding:

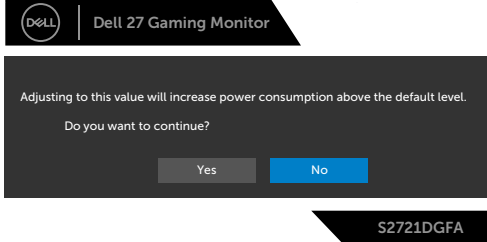

Se **[Feilsøking](#page-56-1)** for mer informasjon.

#### <span id="page-54-0"></span>**Låse kontrollknappene på bakpanelet**

Du kan låse kontrollknappene på bakpanelet for å forhindre tilgang til skjermmenymenyen og/eller strømknappen.

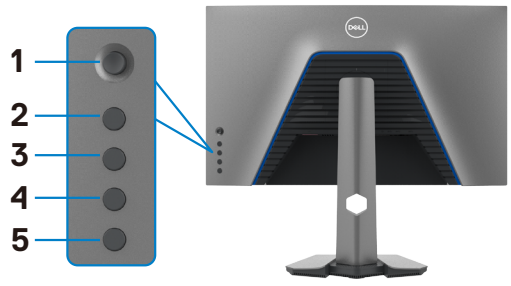

#### **For å låse knappen(e):**

- **1.** Hold inne **Knapp 5** i fire sekunder, så vises en meny på skjermen.
- **2.** Velg ett av følgende alternativer:
	- **• Menu Buttons (Menyknapper):** Velg dette alternativet for å låse alle skjermmenyknapper unntatt strømknappen.
	- **• Power Button (Strømknapp):** Bruk dette alternativet for å bare låse strømknappen.
	- **• Menu + Power Buttons (Meny + Strømknapper):** Velg dette alternativet for å låse alle knappene på kontrollpanelet på bakpanelet.

Hold inne **Knapp 5** i fire sekunder til en meny på skjermen for å låse opp knappen(e). Velg Låse opp-ikonet **for å låse opp knappen(e)**.

**D**&LI

#### <span id="page-55-0"></span>**Stille inn maksimal oppløsning**

Slik angir du maksimal oppløsning for skjermen:

I Windows 7, Windows 8 eller Windows 8.1:

- **1.** På Windows 8 eller Windows 8.1 må du velge skrivebordflisen for å bytte til klassisk skrivebord. På Windows Vista og Windows 7 kan du hoppe over dette trinnet.
- **2.** Høyreklikk på skrivebordet, og klikk **Screen Resolution (Skjermoppløsning)**.
- **3.** Klikk rullegardinlisten for **Screen Resolution (Skjermoppløsning)**, og velg **2560 x 1440**.
- **4.** Klikk **OK**.

I Windows 10:

- **1.** Høyreklikk på skrivebordet, og klikk **Display Settings (Skjerminnstillinger)**.
- **2.** Klikk **Advanced display settings (Avanserte skjerminnstillinger)**.
- **3.** Klikk rullegardinlisten **Resolution (Skjermoppløsning)**, og velg **2560 x 1440**.
- **4.** Klikk **Apply (Bruk)**.

Hvis du ikke ser **2560 x 1440** som et alternativ, må du kanskje oppdatere grafikkdriveren. Avhengig av datamaskinen din gjør du det på en av følgende måter: Hvis du har en stasjonær eller bærbar datamaskin fra Dell:

• Gå til **<http://www.dell.com/support>**, angi servicekoden, og last ned den nyeste driveren for grafikkortet.

#### Hvis du bruker en datamaskin som ikke er fra Dell (bærbar eller stasjonær):

- Gå til støttenettstedet til produsenten av datamaskinen, og last ned de nyeste grafikkdriverne.
- Gå til nettstedet til produsenten av grafikkortet, og last ned de nyeste grafikkdriverne.

**D**&LI

# <span id="page-56-1"></span><span id="page-56-0"></span>**Feilsøking**

**ADVARSEL: Før du begynner på noen av prosedyrene i denne delen, må du følge [Sikkerhetsinstruksjonene](#page-4-1).**

### **Selvtest**

Skjermen har en selvtestfunksjon, som lar deg sjekke at skjermen fungerer som den skal. Hvis skjermen og datamaskinen er riktig tilkoblet, men skjermen forblir mørk, kan du kjøre selvtest av skjermen med følgende trinn:

- **1.** Slå av både datamaskinen og skjermen.
- **2.** Koble fra videokabelen på baksiden av datamaskinen. For at selvtest skal fungere riktig må du fjerne alle digitale og analoge kabler fra baksiden av datamaskinen.
- **3.** Slå på skjermen.

Den flytende dialogboksen skal vises på skjermen (mot en svart bakgrunn) hvis skjermen ikke finner et videosignal og fungerer som den skal. I selvtestmodus forblir strømlampen hvit. Avhengig av inngangen som er valgt, vil en av dialogene nedenfor rulle gjennom skjermen kontinuerlig.

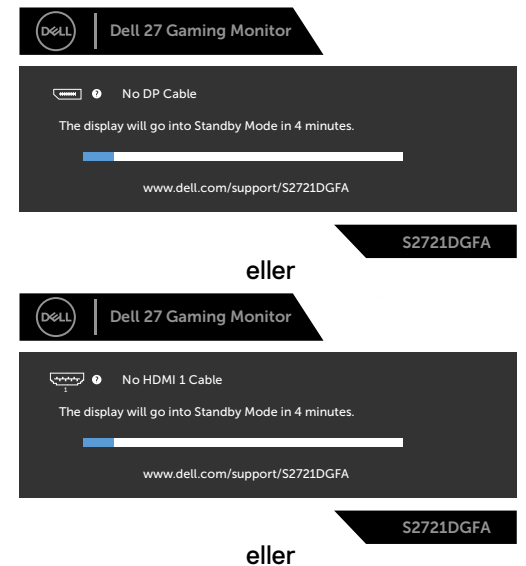

**D**&LI

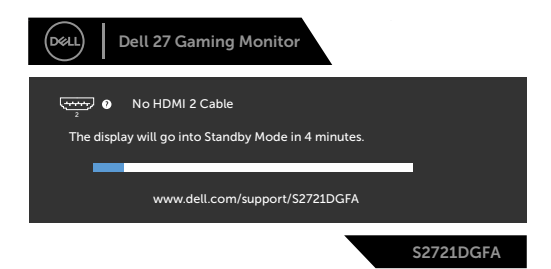

- **4.** Denne boksen vises også under normal systemdrift hvis videokabelen blir koblet fra eller skadet.
- **5.** Slå av skjermen og koble til videokabelen på nytt. Slå deretter på både datamaskinen og skjermen.

Hvis skjermen forblir tom etter at du har brukt den forrige prosedyren, må du sjekke videokontrolleren og datamaskinen, fordi skjermen fungerer som den skal.

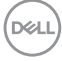

### <span id="page-58-0"></span>**Innebygd diagnostikk**

Skjermen har et innebygd diagnoseverktøy, som hjelper deg med å avgjøre om avviket du opplever med skjermen er et problem med selve skjermen eller datamaskinen og skjermkortet.

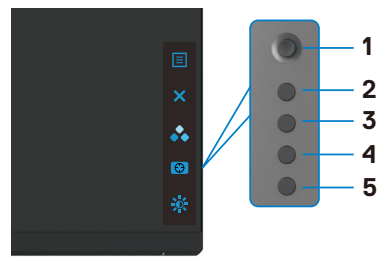

#### **Kjøre den innebygde diagnostikken:**

- **1.** Sørg for at skjermen er ren (det er ingen støvpartikler på overflaten av skjermen).
- **2.** Hold inne Knapp 5 i fire sekunder til en meny vises på skjermen.
- **3.** Bruk styrespaken til å markere Diagnostikk , og trykk styrespaken for å starte diagnostikken. Det vises en grå skjerm.
- **4.** Se etter om skjermen har mangler eller avvik.
- **5.** Dytt styrespaken igjen til en rød skjerm vises.
- **6.** Se etter om skjermen har mangler eller avvik.
- **7.** Gjenta trinn 5 og 6 til skjermen viser grønne, blå, svarte og hvite farger. Legg merke til eventuelle avvik eller mangler.

Testen er fullført når det vises en skjerm med tekst. For å avslutte dytter du styrespaken igjen.

Hvis du ikke oppdager avvik på skjermen ved bruk av det innebygde diagnostiske verktøyet, fungerer skjermen som den skal. Kontroller skjermkortet og datamaskinen.

**DEL** 

### <span id="page-59-0"></span>**Vanlige problemer**

Tabellen nedenfor inneholder generell informasjon om vanlige problemer som kan oppstå med skjermen og mulige løsninger.

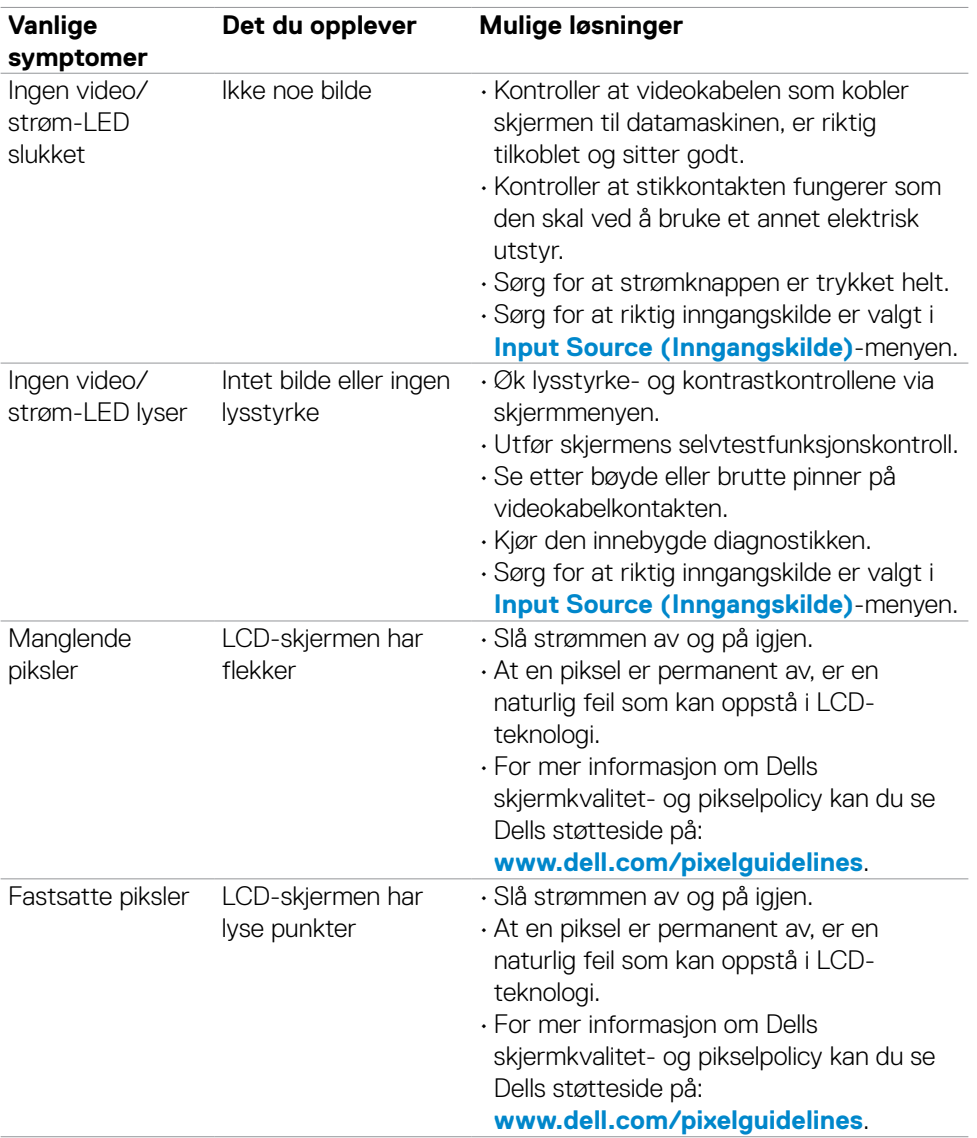

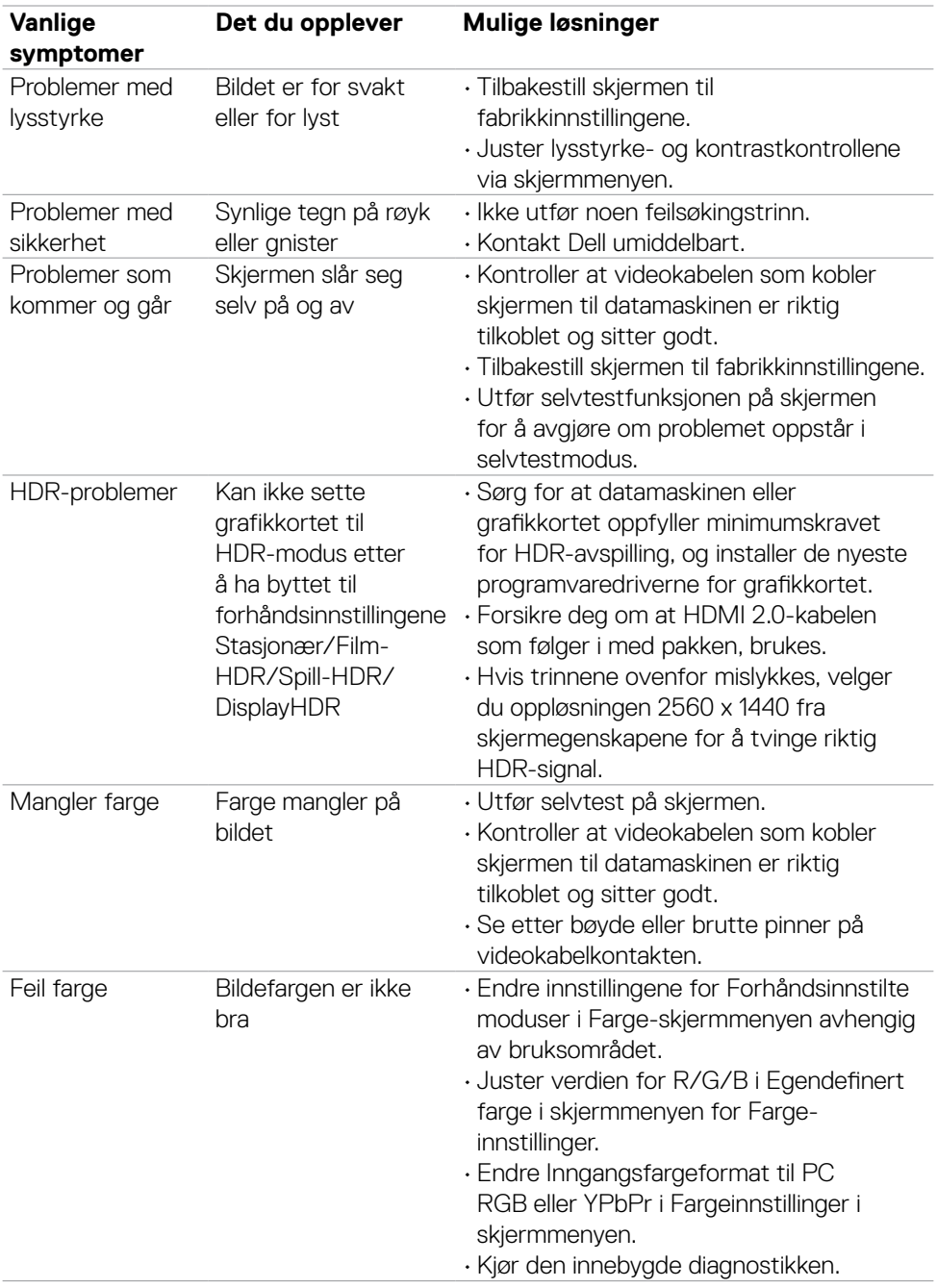

 $(1)$ 

<span id="page-61-0"></span>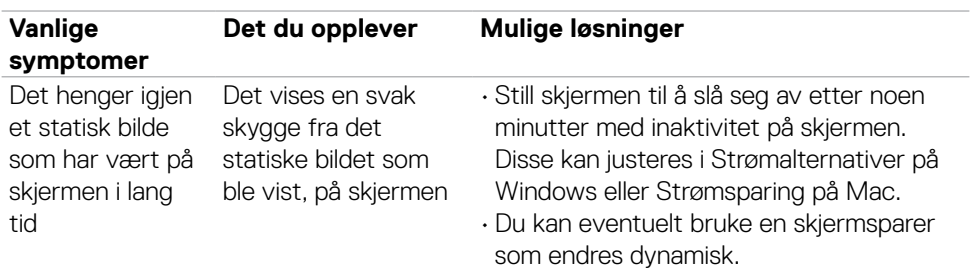

## **Produktspesifikke problemer**

<span id="page-61-1"></span>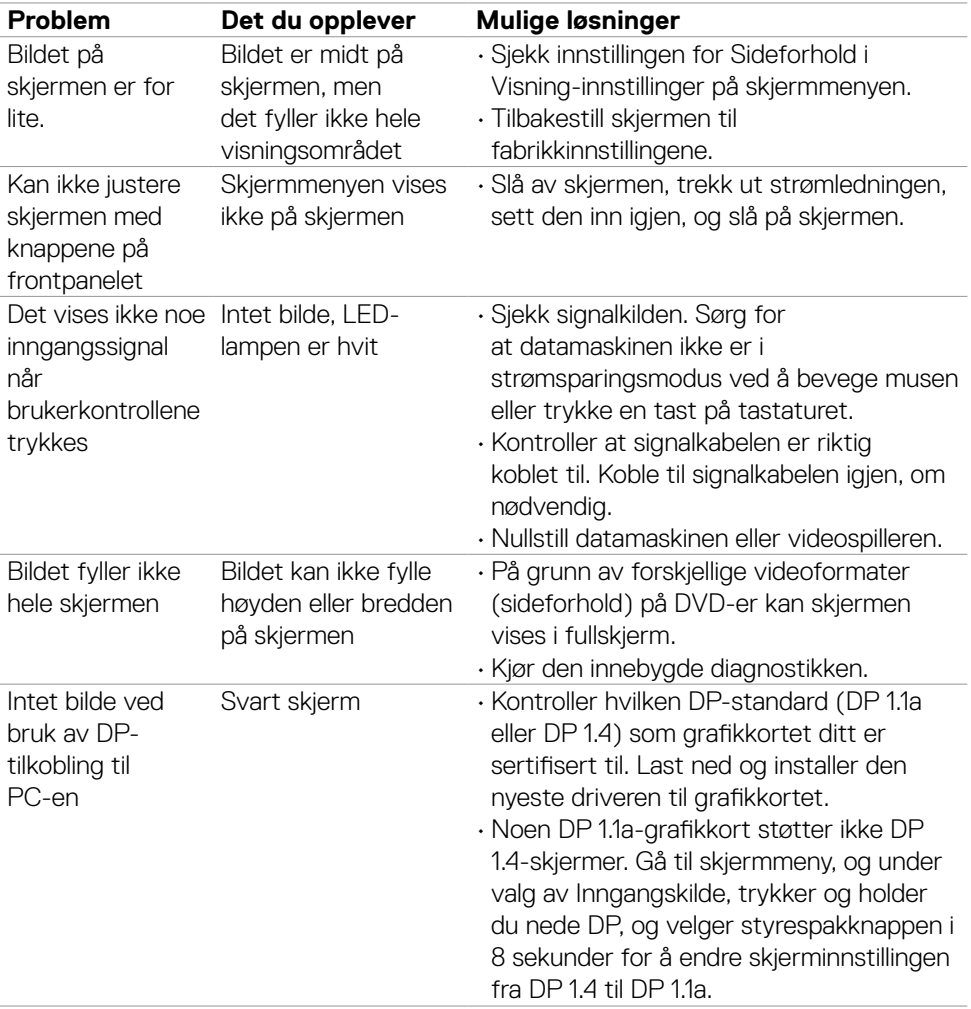

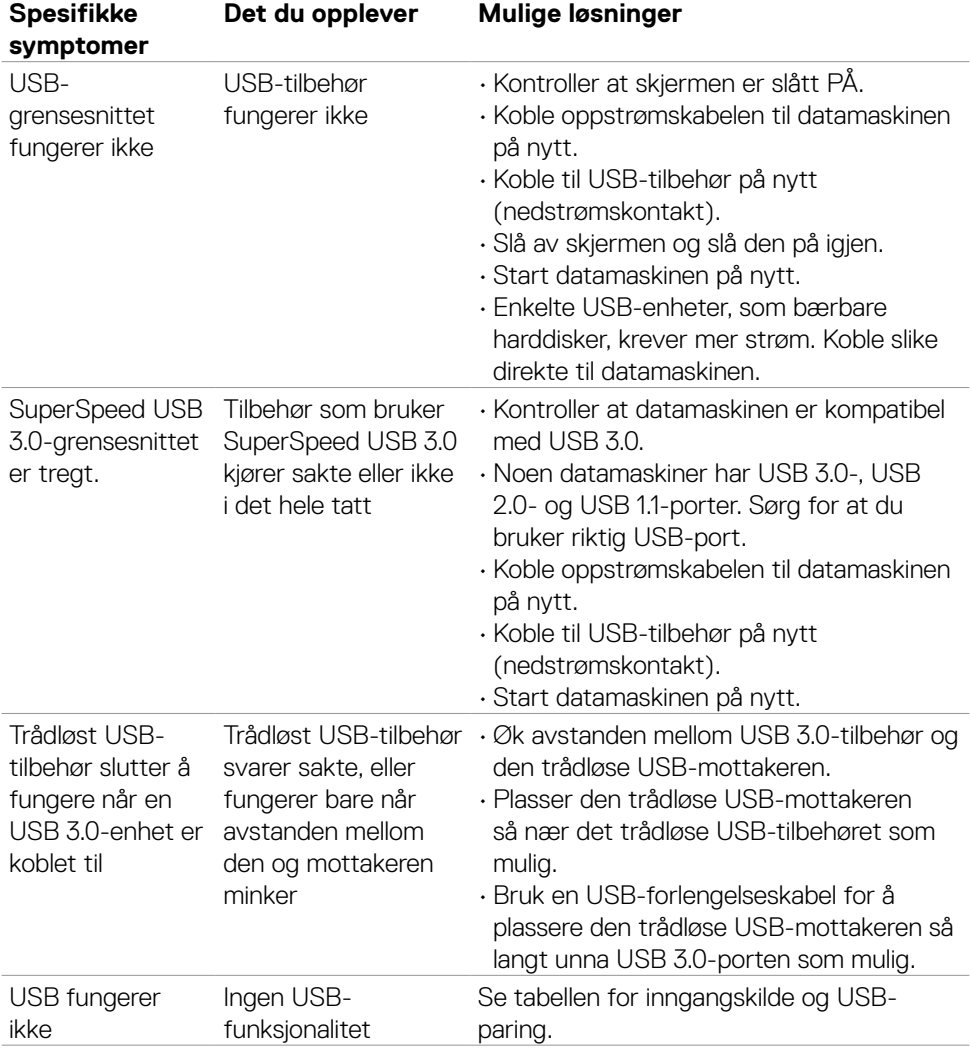

### <span id="page-62-0"></span>**Spesifikke problemer med Universal Serial Bus (USB)**

Feilsøking **| 63**

DELL

# <span id="page-63-0"></span>**Vedlegg**

### **FCC-merknader (kun USA) og annen forskriftsinformasjon**

Du finner FCC-merknader og annen forskriftsinformasjon på nettstedet med forskriftsmessig samsvar på **[www.dell.com/regulatory\\_compliance](http://www.dell.com/regulatory_compliance)**.

### <span id="page-63-1"></span>**Kontakte Dell**

Kunder i USA kan ringe 800-WWW-DELL (800-999-3355).

### **EUs produktdatabase for energimerking og produktinformasjonsark**

**S2721DGFA: <https://eprel.ec.europa.eu/qr/344743>**

#### **MERKNAD: Hvis du ikke har en aktiv Internett-tilkobling, kan du finne kontaktinformasjon på kjøpsfakturaen, følgeseddelen, fakturaen eller Dells produktkatalog.**

Dell tilbyr flere alternativer for støtte og service på nettet og via telefon. Tilgjengeligheten varierer etter land og produkt, og noen tjenester er kanskje ikke tilgjengelig i ditt område.

#### **For å få støtteinnhold for skjermen på nett:**

Se **[www.dell.com/support/monitors](http://www.dell.com/support/monitors)**.

#### **Kontakte Dell for problemer med salg, teknisk støtte eller kundeservice:**

- **1.** Gå til **[www.dell.com/support](http://www.dell.com/support)**.
- **2.** Bekreft landet eller regionen din i rullegardinmenyen Velg land/region nederst til høyre på siden.
- **3.** Klikk Kontakt oss ved siden av rullegardinmenyen for land.
- **4.** Velg riktig service- eller støttekobling avhengig av ditt behov.
- **5.** Velg den metoden for å kontakte Dell som er praktisk for deg.

**D**&LI